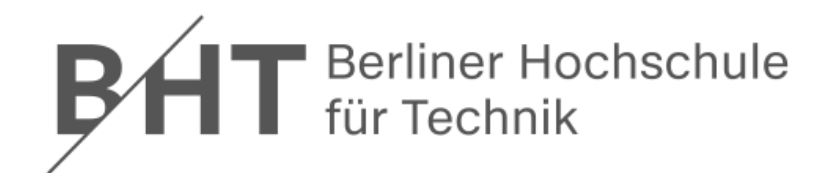

# **Wirtschaftsinformatik 2LE 11 – SQL DDL und DCL**

Prof. Dr. Thomas Offhttp://www.ThomasOff.de/lehre/beuth/wi2

## **Ziel**

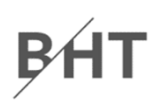

#### **Ziel dieser Lehreinheit**

- – $-$  Kennenlernen und Anwenden weiterer SQL Befehle
- – Erzeugen von Datenbankstrukturen (Data Definition Language) mit SQL
- – $-$  Einrichten und Entziehen von Zugriffsrechten (Data Control Language) mit SQL

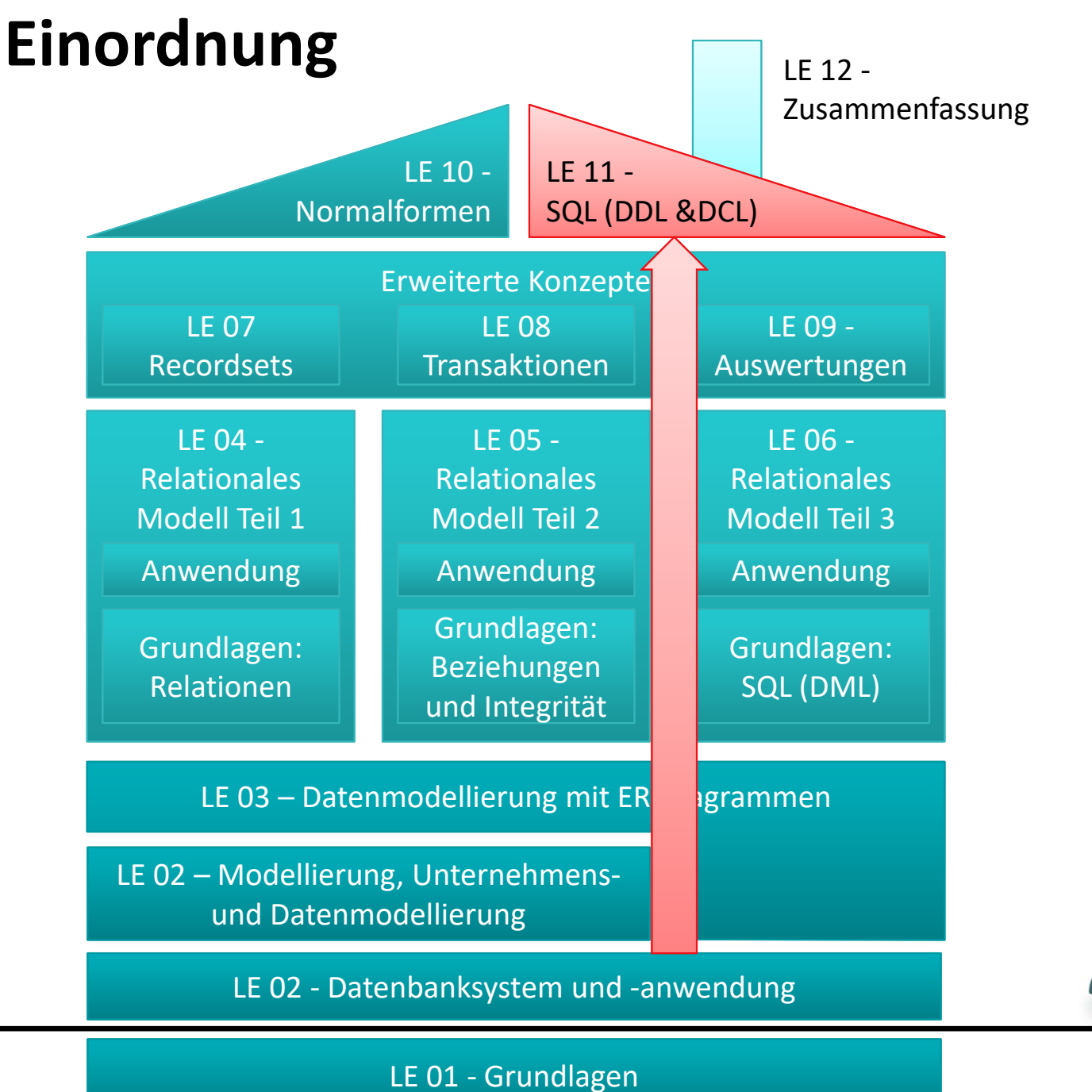

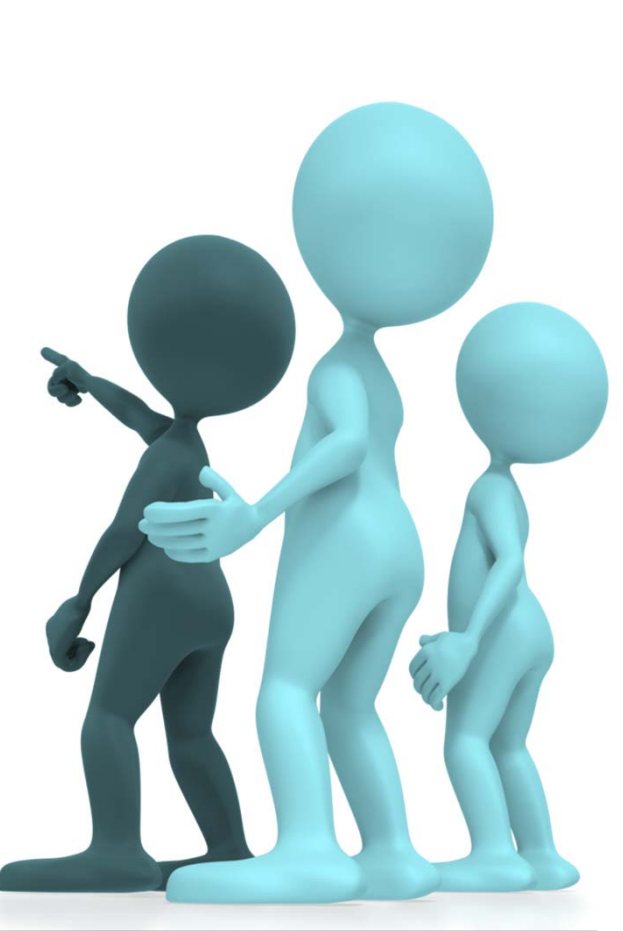

**BH1** 

#### Wirtschaftsinformatik 2 ‐ LE 11 ‐ SQL DDL und DCL 3

## **Inhalt**

#### **Ziel und Einordnung Rückblicke**

## **SQL DDL zur Manipulation des Datenmodells**

- Manipulation des Datenmodells
	- Erweiterungen und Weiterentwicklung
	- Installation einer Datenbank in einer anderen Umgebung
- Manipulationsmöglichkeiten mit SQL DDL
- SQL DDL in MS Access
- – $-$  Zusammenfassung

#### **SQL DCL zur Einrichtung von Zugriffsrechten**

- –– Hintergrund
- – $-$  Gruppen und Benutzer
- Festlegen von Zugriffsrechten
- SQL DCL in MS Access
- <del>katalog katalog a</del>  $-$  Zusammenfassung

## **Ausblick**

#### **BHT Rückblick: Normalisierung und Normalformen**

## **Normalisierung als Prozess der anhand definierter Regeln, der Normalformen der verlustfreien Optimierung dient Normalformen 1 bis 31)**

– $-$  In Anlehnung an:

"Die Wahrheit, die ganze Wahrheit und nichts als die Wahrheit. So wahr mir Gott helfe!"

- –**- Bedeutet Normalisierung:** "Der Schlüssel, der ganze Schlüssel und nichts als der Schlüssel. So wahr mir Codd helfe!"
	- alle atomaren Attribute beziehen sich auf den Schlüssel (1. NF)
	- sie beziehen sich auf den gesamten Schlüssel (2. NF)
	- die Attribute hängen nur vom Schlüssel ab und nicht von weiteren Attributen (3. NF)

<sup>1)</sup> nach Wikipedia: Normalisierung (Datenbanken). http://de.wikipedia.org/wiki/Normalisierung\_%28Datenbank%29#Merkspruch

#### **BHT Rückblick: Normalisierung und Normalformen**

#### **Antworten auf Frage: "In welcher NF ist Relation R?"**

- – Ausgehend von 1. NF prüfen
	- 1. NF bedeutet, dass ...
	- Die Tabelle befindet sich in 1. NF, weil .../ nicht in 1. NF, weil ...
- – $-$  lst sie in 1. NF, dann weiter prüfen ob 2. NF

 $\bullet$ ...

– $-$  lst sie in 2. NF, dann weiter prüfen, ob 3. NF

•...

–...

– Abschließende Argumentation: Sie ist in n. NF, weil … . Sie ist aber nicht in n+1. NF, weil … .

## **Rückblick**

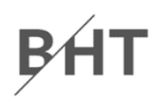

### **LE 07 ‐ Recordsets LE 06 – SQL DML LE 08 ‐Transaktionen LE 10 ‐Normalformen LE 09 ‐Auswertungen**

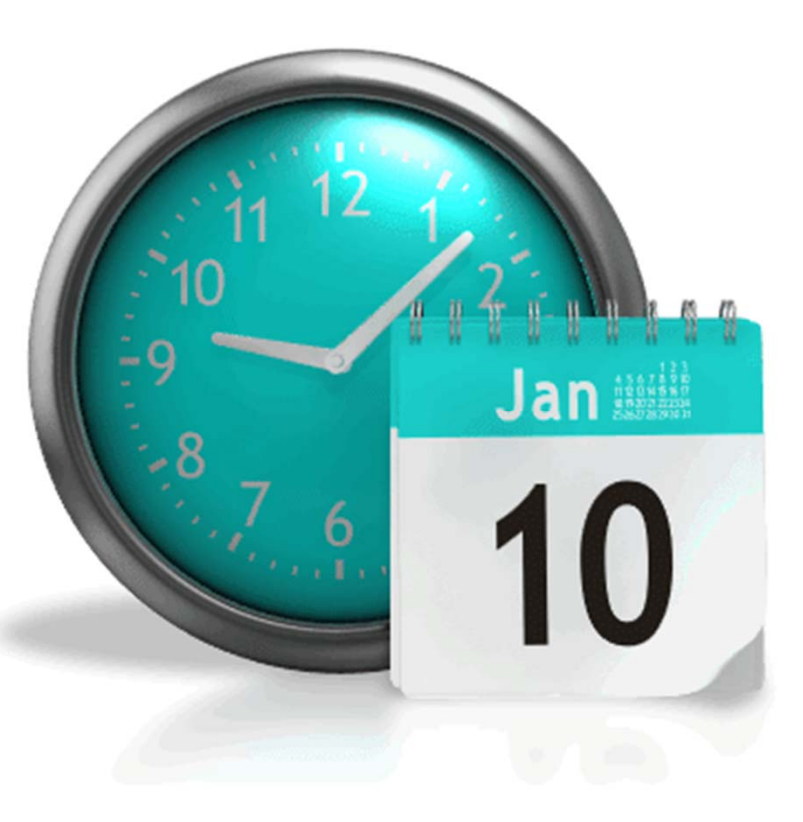

## **Rückblick: SQL DML**

#### **Bestandteile des SQL‐Sprachumfangs**

- –**- Data Manipulation Language (DML)**
- –**- Data Definition Language (DDL)**
- –**- Data Control Language (DCL)**

Bf

#### **Bestandteile des SQL‐Sprachumfangs**

- – Data Manipulation Language (DML): dient zur Abfrage, zum Hinzufügen, zur Veränderung und zum Löschen von Daten
	- SELECT
	- UPDATE
	- INSERT
	- DELETE
- –**- Data Definition Language (DDL)**
- Charles Constitution Data Control Language (DCL)

#### **Bestandteile des SQL‐Sprachumfangs**

- –**- Data Manipulation Language (DML)**
- – Data Definition Language (DDL): dient zum Erzeugen, Verändern und Löschen der Strukturen, die für die Speicherung der Daten benutzt werden (z.B. Tabellen, Spalten)
	- ?
	- ?
	- ?
- –- Data Control Language (DCL)

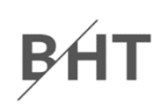

#### **Bestandteile des SQL‐Sprachumfangs**

- –**- Data Manipulation Language (DML)**
- –**- Data Definition Language (DDL)**
- – Data Control Language (DCL): dient zum Einrichten, Festlegen und Entziehen von Zugriffsrechten für Benutzer und Gruppen auf den Strukturen und Aktionsmöglichkeiten der Datenbank
	- ?
	- ?

#### **Bestandteile des SQL‐Sprachumfangs**

- –**- Data Manipulation Language (DML)**
- –**- Data Definition Language (DDL)**
- –**- Data Control Language (DCL)**

Bf

## **Rückblick**

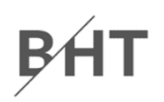

## **LE 06 ‐ SQL LE 05 ‐Beziehungen LE 04 ‐Relationen LE 03 ‐ER‐Diagramme LE 02 ‐Grundlagen**

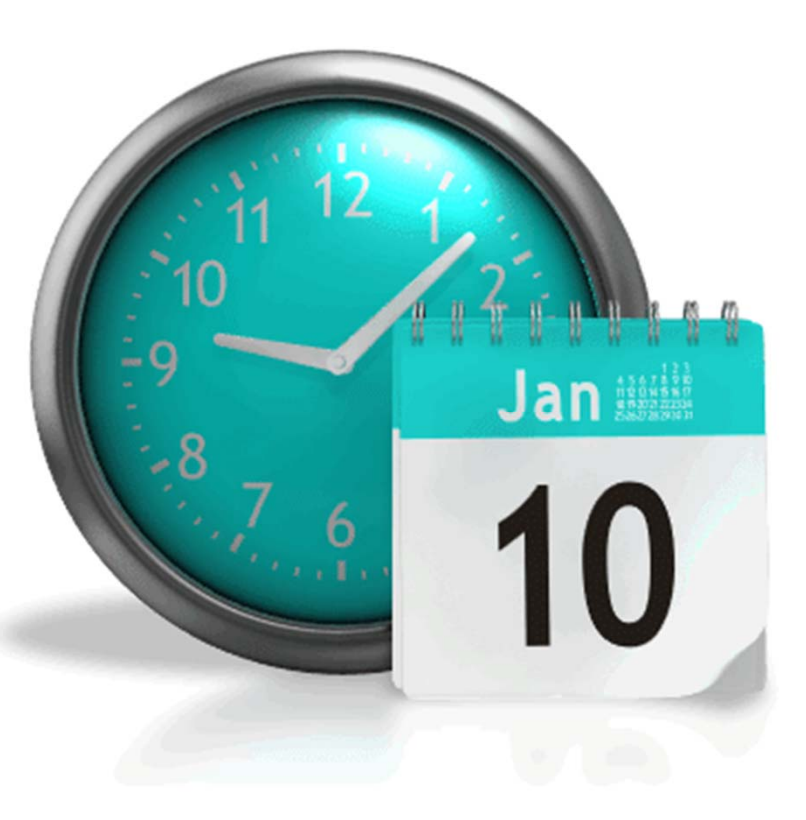

#### **Datenmodellierung als Prozess, in dem**

- die relevanten Informationsobjekte mit ihren Eigenschaften
- – $-$  auf Modelle abgebildet werden

#### **Prozessphasen**

- Diskursbereich beschreiben
- Informationsmodell erstellen
- Datenmodell ableiten
- – $-$  Schema implementieren

**Schema wird anschließend in einem DBS umgesetzt und eine Anwendung zur Nutzung der Datenbank implementiert**

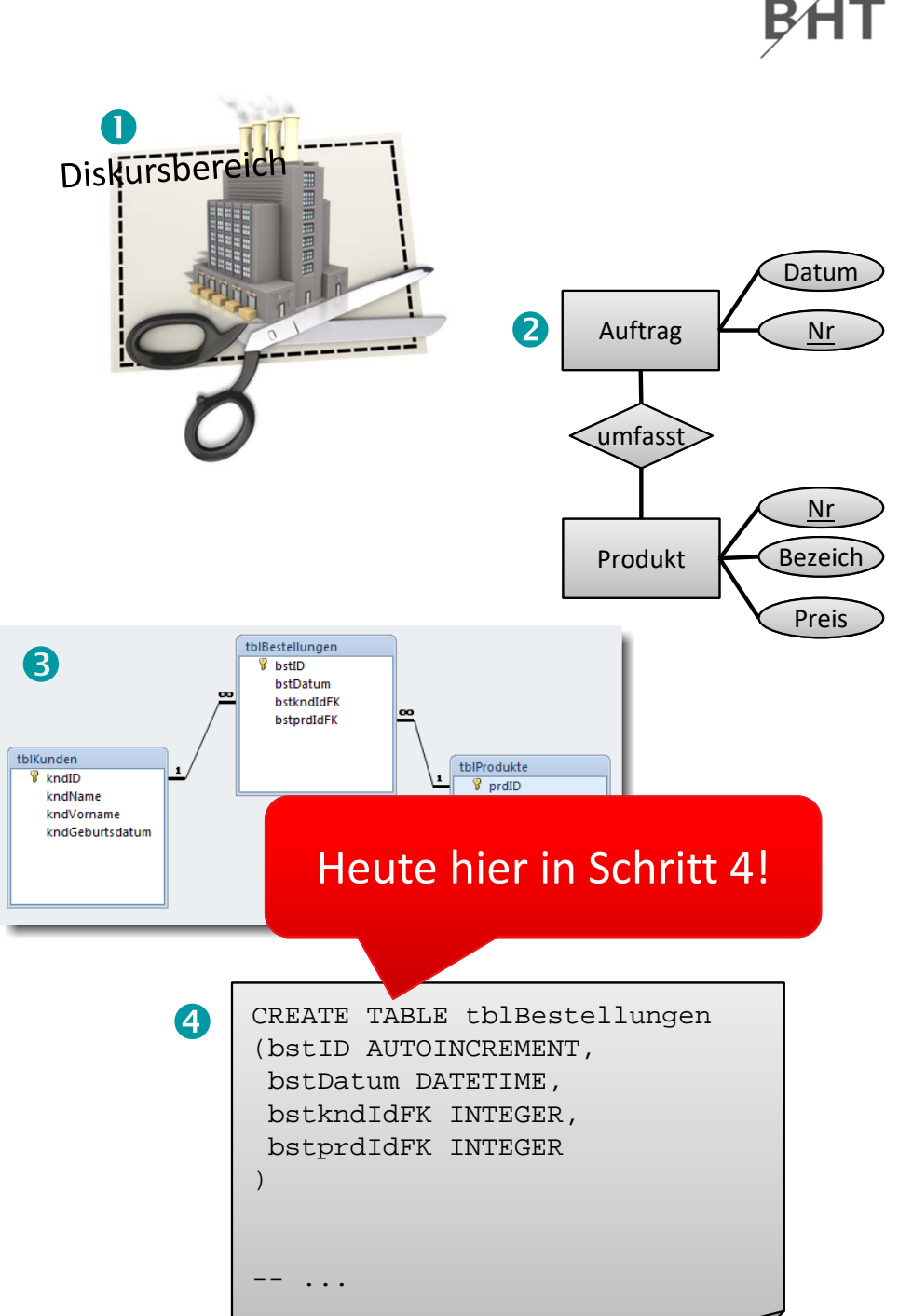

## **Inhalt**

#### **Ziel und Einordnung Rückblicke**

### **SQL DDL zur Manipulation des Datenmodells**

- Manipulation des Datenmodells
	- Erweiterungen und Weiterentwicklung
	- Installation einer Datenbank in einer anderen Umgebung
- Manipulationsmöglichkeiten mit SQL DDL
- SQL DDL in MS Access
- – $-$  Zusammenfassung

#### **SQL DCL zur Einrichtung von Zugriffsrechten**

- –– Hintergrund
- – $-$  Gruppen und Benutzer
- Festlegen von Zugriffsrechten
- SQL DCL in MS Access
- <del>katalog katalog a</del>  $-$  Zusammenfassung

## **Ausblick**

## **Ausgangssituation**

#### **Entwurf des Datenmodells in MS Access**

- – grafische Benutzeroberfläche ermöglicht
	- Anlegen von Relationen mit Spalten, deren Datentypen, Schlüsseln und ggf. Integritätsbedingungen
	- Hinzufügen oder Löschen von Spalten oder Integritätsbedingungen
	- Löschen von Tabellen
- –Tabellen werden in verschiedenen Sichten dargestellt
- – Tabellen können mit Daten gefüllt werden
	- durch manuelle Erfassung
	- durch Import strukturierter Daten/Dateien

### **Werkzeugfunktionen und Handhabung ist herstellerspezifisch und kann sich bei unterschiedlichen Herstellern unterscheiden**

## **SQL Data Definition Language**

### **SQL‐Standard**

- – umfasst Befehle zum Anlegen und Ändern des Datenbankschemas
- – $-$  ermöglicht unabhängig vom verwendeten Werkzeug
	- Anlegen von Relationen mit Spalten, deren Datentypen, Schlüsseln und ggf. Integritätsbedingungen
	- Ändern, Hinzufügen oder Löschen von Spalten oder Integritätsbedingungen
	- Löschen von Tabellen

## **SQL DDL in MS Access**

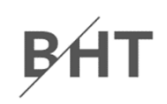

#### **Befehle der SQL Data Definition Language werden als Abfrage vom Typ "Datendefinition" ausgeführt**

 Erstellen "Abfrageentwurf"  $\overline{\mathbf{A}}$ –0 Datei me Daten Datenbanktools Acrobat GI 2 F Anwendungsparts Tabelle Tabellenentwurf SharePoint-Listen Abfrage rageentwur Ķ Vorlagen Tabellen bfragen Dialog "Tabellen anzeigen" schließen –Abfrage12 8 Tabelle anzeigen  $|?|$   $\times$ Tabellen | Abfragen | Beide Sch Abfragetyp umschalten –ы  $10 + 01 + \frac{1}{2}$ í All **Abfragetools** Datei Start Erstellen **Externe Daten** Datenbanktools Acrobat Entwurf 4 **CD** Union SOL 言語 Pass-Through Ansicht Ausführen Auswählen Anfügen Aktualisieren Kreuztabelle Löschen Tabelle Datendefinition erstellen Ķ Ergebnisse Abfragetyp **Repl** Abfrage12 Alle Access-Objekte  $\odot$ Datendefinition ≺

## **SQL Data Definition Language**

### **SQL‐Standard**

- – umfasst Befehle zum Anlegen und Ändern des Datenbankschemas
- – $-$  ermöglicht unabhängig vom verwendeten Werkzeug
	- Anlegen von Relationen mit Spalten, deren Datentypen, Schlüsseln und ggf. Integritätsbedingungen
	- Ändern, Hinzufügen oder Löschen von Spalten oder Integritätsbedingungen
	- Löschen von Tabellen

## **SQL Data Definition Language**

### **SQL‐Standard**

- – umfasst Befehle zum Anlegen und Ändern des Datenbankschemas
- – $-$  ermöglicht unabhängig vom verwendeten Werkzeug
	- **Anlegen von Relationen mit Spalten, deren Datentypen, Schlüsseln und ggf. Integritätsbedingungen**
	- Ändern, Hinzufügen oder Löschen von Spalten oder Integritätsbedingungen
	- Löschen von Tabellen

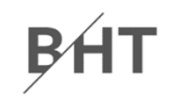

#### **Überblick über die Syntax zur Erzeugung neuer Relationen**

```
CREATE TABLE <Tabellenname> (
  <Spaltenname1> <Datentyp> <Optionale Bedingung>,
  <Spaltenname2> <Datentyp> <Optionale Bedingung>,
  <...><SpaltennameN> <Datentyp> <Optionale Bedingung
>
  <Optionale Tabellenbedingung
>
)
```
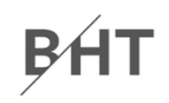

#### **Ausgewählte SQL‐Datentypen für Tabellenspalten**

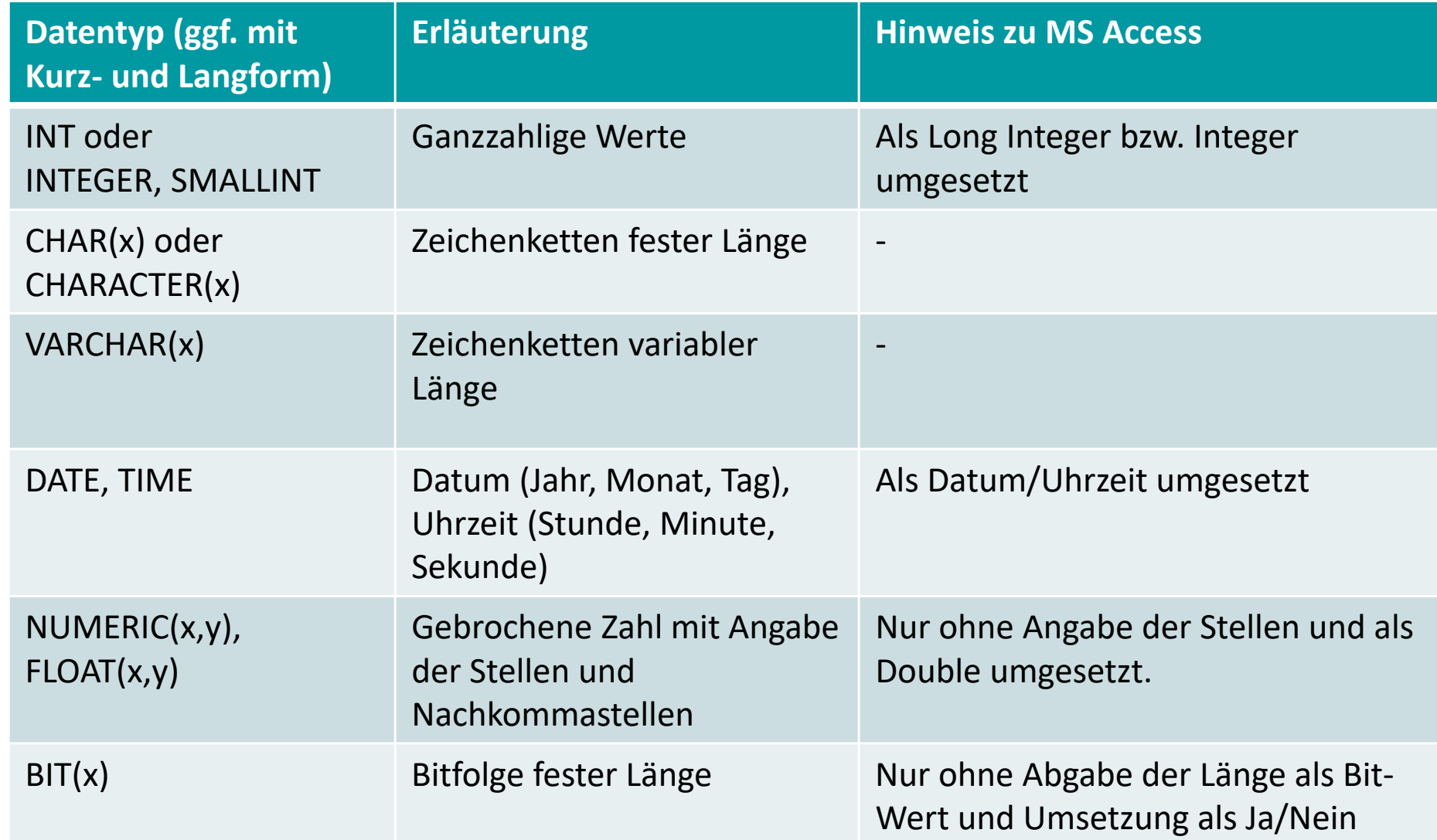

#### **Weitere MS Access spezifische Datentypen**

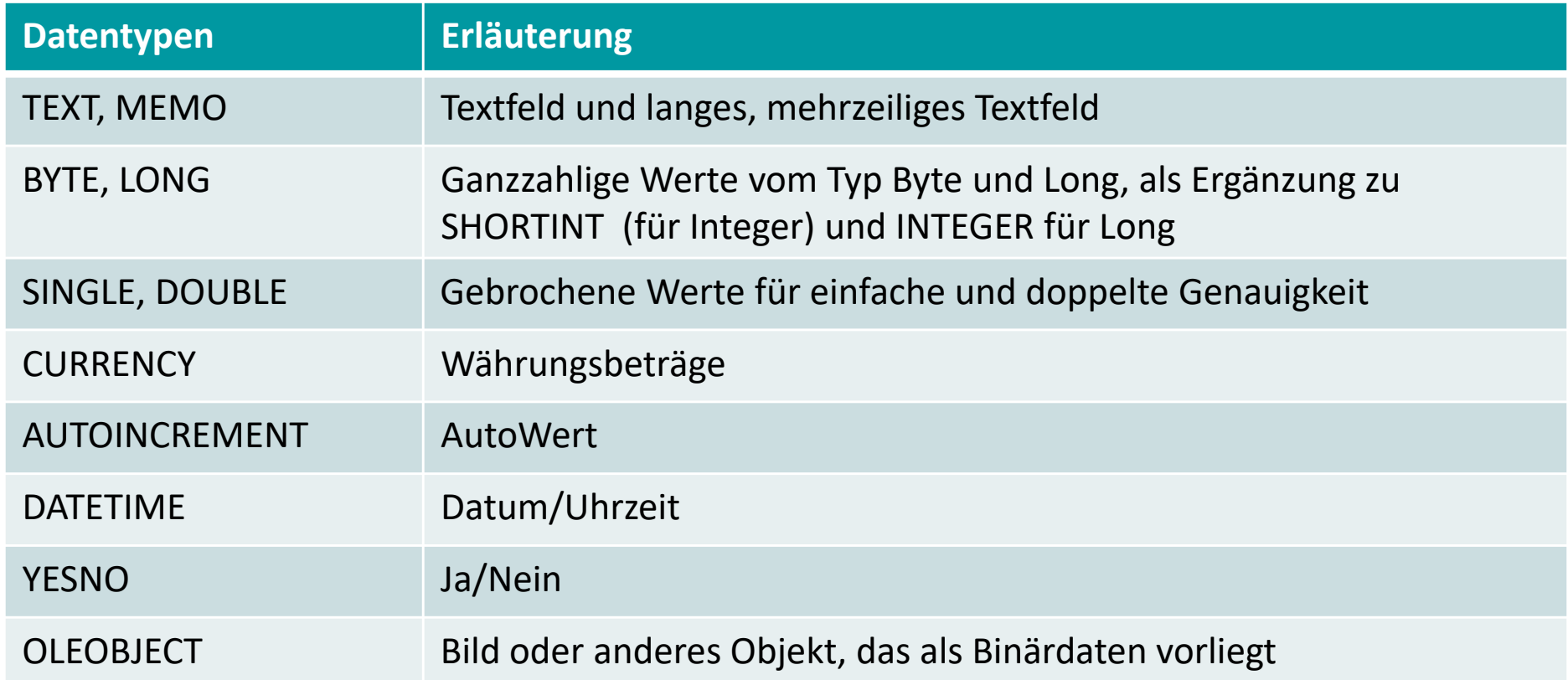

## **Beispiel 1 (für MS Access)**

## B⁄i

#### **SQL (für MS Access)**

```
CREATE TABLE Produkte (
  Name VARCHAR(15),
  LieferTermin DATE,
  Hersteller VARCHAR(25),
  Preis CURRENCY
);
```
#### **Als Relation**

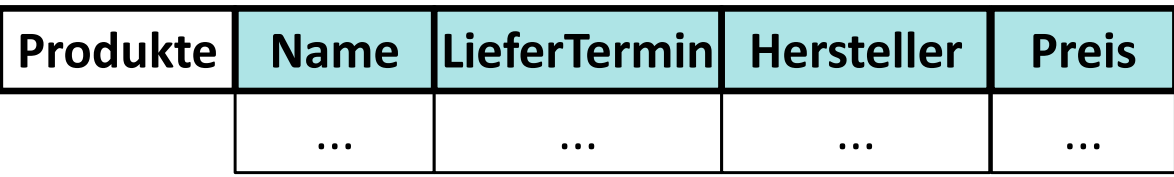

## **Beispiel 1 (für MS Access)**

# B⁄i

### **SQL (für MS Access)**

```
CREATE TABLE Produkte (
  Name VARCHAR(15),
  LieferTermin DATE,
  Hersteller VARCHAR(25),
  Preis CURRENCY
);
```
#### **In MS Access Entwurfsansicht**

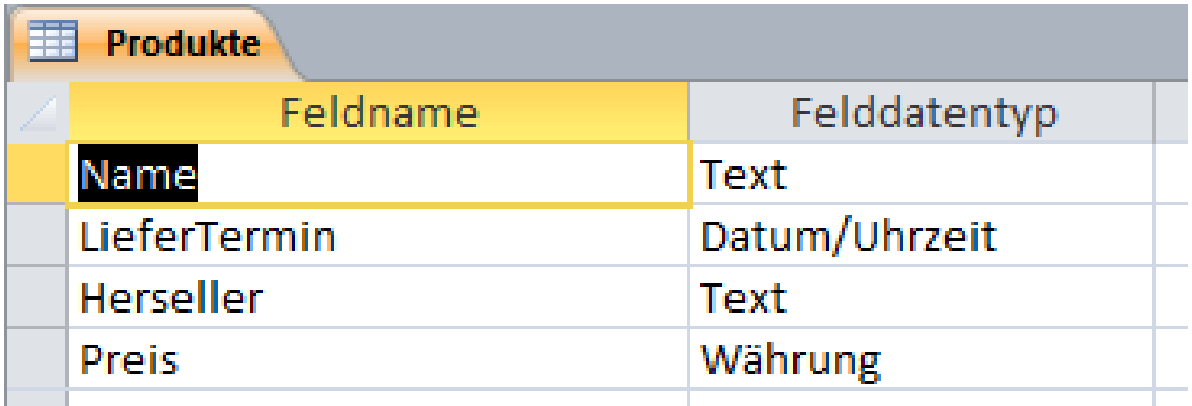

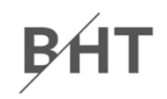

### **Bedingungen, Primär‐ und Fremdschlüssel für einzelne Spalten anlegen**

–Einordnung in den CREATE TABLE‐Befehl

```
CREATE TABLE <Tabellenname> (
  <Spaltenname> <Datentyp>
<Optionale Bedingung
>
,
  <...>);
```
–Varianten der optionalen Bedingung

```
CONSTRAINT <Bedingungsname> NOT NULL
CONSTRAINT <Bedingungsname> PRIMARY KEY
CONSTRAINT <Bedingungsname>
 REFERENCES <Tabellenname> (<opt.Spalte1>,...)
    ON DELETE CASCADE oder SET NULL
    ON UPDATE CASCADE oder SET NULL
CONSTRAINT <Bedingungsname> CHECK <Bedingung
>
```
## **Beispiel 2 (für MS Access)**

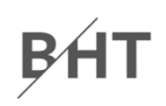

#### **SQL (für MS Access)**

```
CREATE TABLE Produkte (
  IdPk INTEGER CONSTRAINT PrimSchluessel PRIMARY KEY,
 Name VARCHAR(15) CONSTRAINT Produktname NOT NULL,
 LieferTermin DATE,
 Hersteller VARCHAR(25),
 Preis CURRENCY);
```
#### **Als Relation**

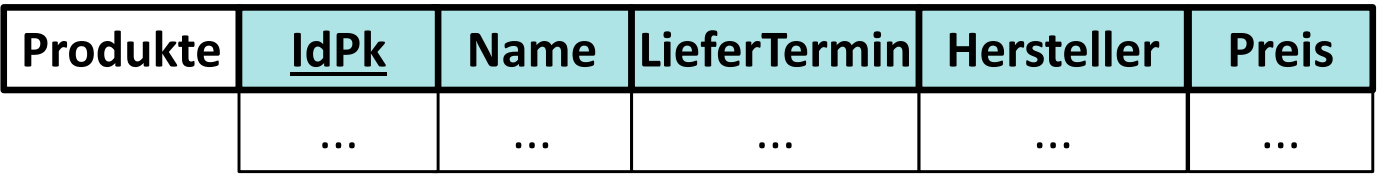

## **Beispiel 2 (für MS Access)**

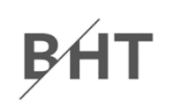

#### **SQL (für MS Access)**

```
CREATE TABLE Produkte (
  IdPk INTEGER CONSTRAINT PirmSchluessel PRIMARY KEY,
 Name VARCHAR(15) CONSTRAINT Produktname NOT NULL,
 LieferTermin DATE,
 Herseller VARCHAR(25),
 Preis CURRENCY);
```
#### **In MS Access Entwurfsansicht**

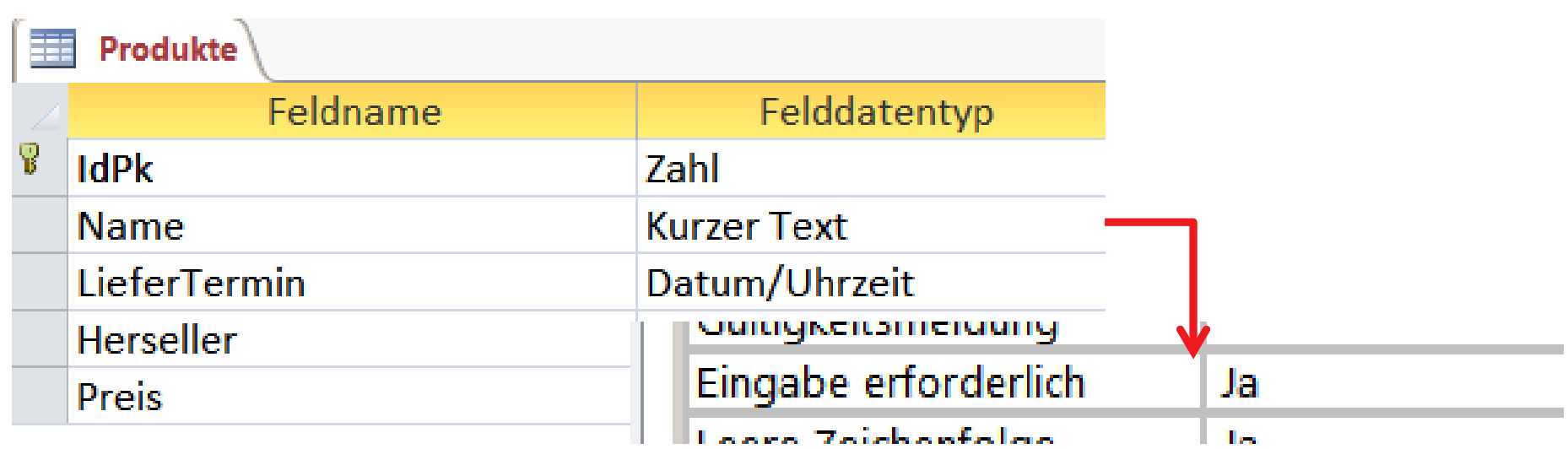

Wirtschaftsinformatik 2 ‐ LE 11 ‐ SQL DDL und DCL 29

## **Beispiel 3 (für MS Access)**

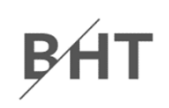

#### **SQL (für MS Access)**

```
CREATE TABLE Bestellung
(
  IdPk INTEGER CONSTRAINT PirmSchluessel PRIMARY KEY,
 BestellDatum DATE,
 Anzahl SMALLINT,
 prdIdFk INTEGER CONSTRAINT FremdSchluesselPrd
            REFERENCES Produkte(IdPk)
);
```
#### **Als Relation**

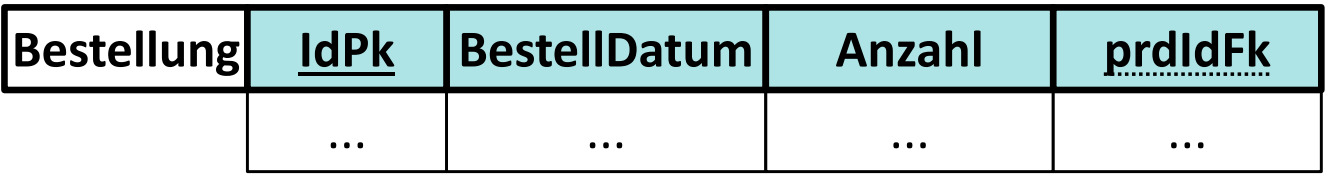

## **Beispiel 3 (für MS Access)**

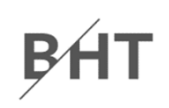

#### **SQL (für MS Access)**

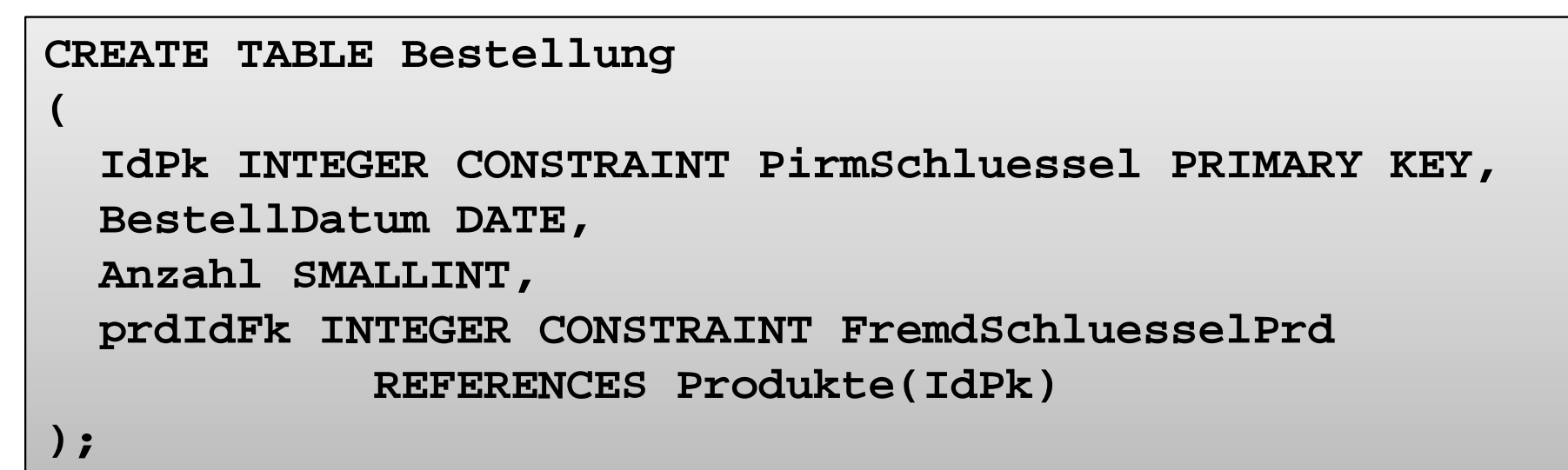

#### **In MS Access Entwurfsansicht**

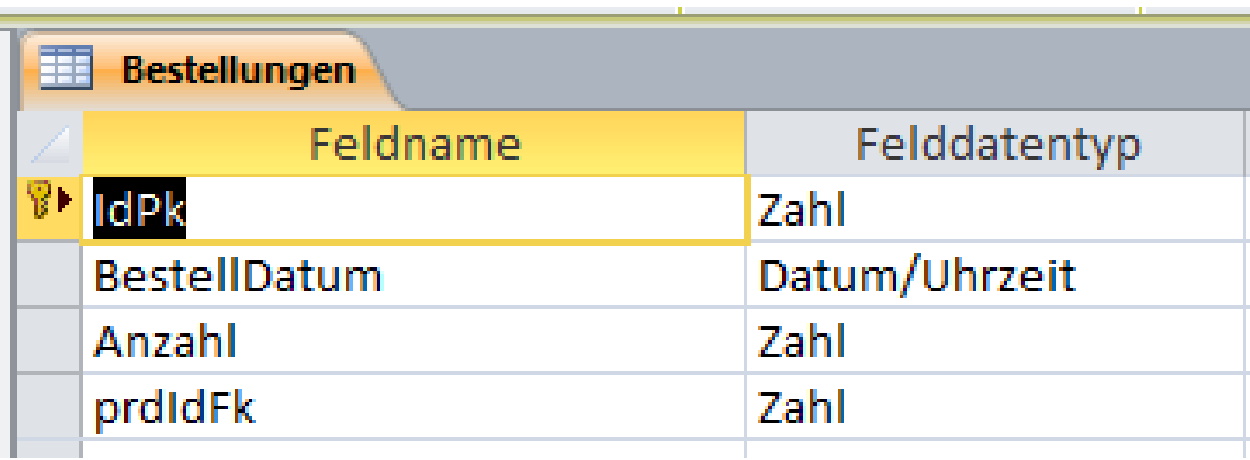

## **Beispiel 3 (für MS Access)**

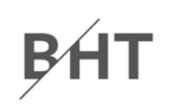

#### **SQL (für MS Access)**

```
CREATE TABLE Bestellung
(
  IdPk INTEGER CONSTRAINT PirmSchluessel PRIMARY KEY,
 BestellDatum DATE,
 Anzahl SMALLINT,
 prdIdFk INTEGER CONSTRAINT FremdSchluesselPrd
            REFERENCES Produkte(IdPk)
);
```
#### **In MS Access Beziehungsansicht**

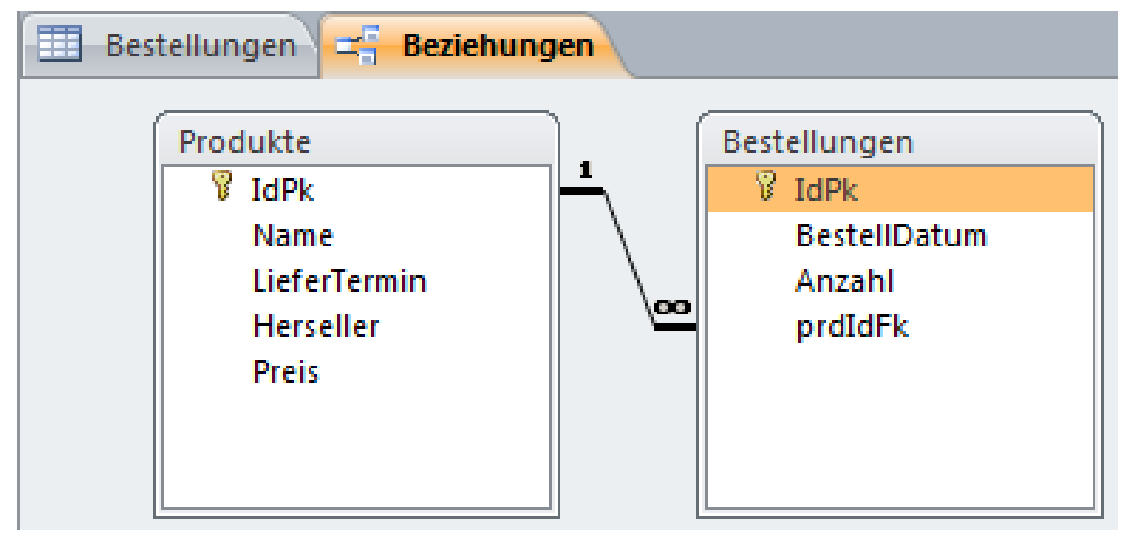

Wirtschaftsinformatik 2 ‐ LE 11 ‐ SQL DDL und DCL 32

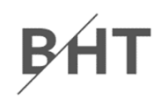

### **Bedingungen, Primär‐ und Fremdschlüssel für die gesamte Tabelle anlegen**

–Einordnung in den CREATE TABLE‐Befehl

```
CREATE TABLE <Tabellenname> (
  <Spaltenname> <Datentyp> <Optionale Bedingung>,
 <...><Optionale Bedingung>
);
```
–Varianten der optionalen Bedingung

```
CONSTRAINT <Bedingungsname> PRIMARY KEY (<Spalte1>, ...
)
CONSTRAINT <Bedingungsname>
 FOREIGN KEY (<Spaltenname>)
    REFERENCES <Tabellenname> (<opt.Spalte1>,...)
      ON DELETE CASCADE oder SET NULL
      ON UPDATE CASCADE oder SET NULL
CONSTRAINT <Bedingungsname> CHECK <Bedingung
>
```
## **Beispiel 4 (für MS Access)**

## Bł

#### **SQL (für MS Access)**

```
CREATE TABLE Verkaeufer (
VerkIdPk INTEGER,
AbtIdPk INTEGER,
Name VARCHAR(25),
Gehalt CURRENCY,
AbtLeister BIT,
 CONSTRAINT PrimSchluesselVerkPRIMARY KEY (VerkIdPk, AbtIdPk));
```
#### **Als Relation**

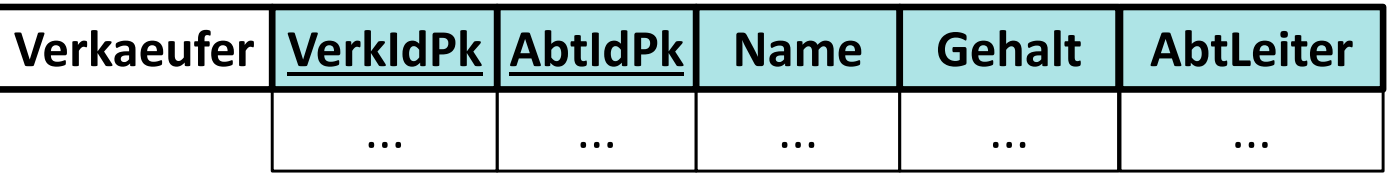

## **Beispiel 4 (für MS Access)**

#### **SQL (für MS Access)**

```
CREATE TABLE Verkaeufer (
VerkIdPk INTEGER,
AbtIdPk INTEGER,
Name VARCHAR(25),
Gehalt CURRENCY,
AbtLeister BIT,
CONSTRAINT PrimSchluesselVerkPRIMARY KEY (VerkIdPk, AbtIdPk));
```
#### **In MS Access Entwurfsansicht**

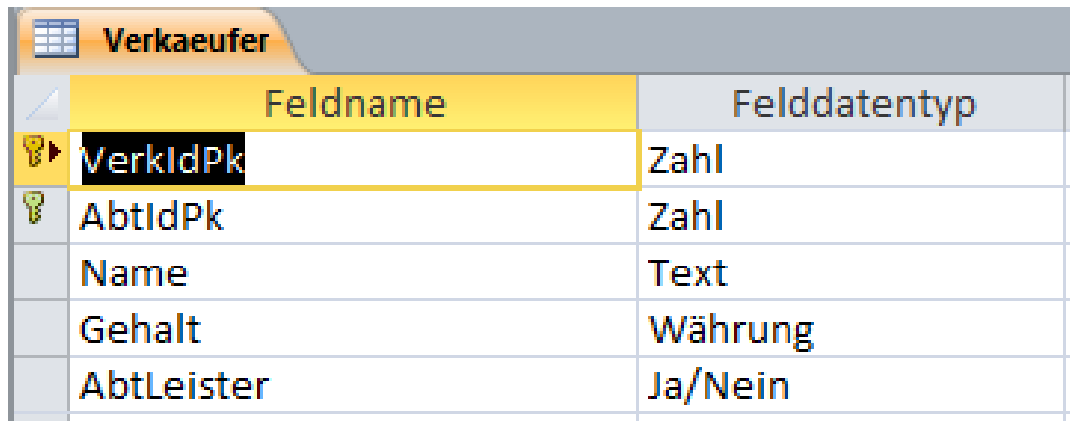

#### BHT **Demo 11.1: SQL DDL – Erzeugen von Tabellen**

### **D11.1: Aufgabe**

- – Erstellen Sie in einer leeren MS Access Datenbank jeweils eine Datendefinitionsabfrage zu Erzeugen einer Tabelle für
	- Personen (Name, Geburtsdatum) mit dem Primärschlüssel perIdPk
	- Telefonnummern (Rufnummer inkl. Vorwahl), dem Primärschlüssel telIdPk und dem Fremdschlüssel zur Person telperIdFk
- – Führen Sie die beiden Abfragen aus und erfassen Sie dann einige Testdaten für beide Tabellen.

#### **BHT Demo 11.1: SQL DDL – Erzeugen von Tabellen**

#### **D11.1: Lösungsvorschlag**

– Tabelle Personen

```
CREATE TABLE tblPersonen (
perIdPk INTEGER CONSTRAINT PersonenPerIdPk PRIMARY KEY,
perName VARCHAR(25),
perGebDatum DATE
);
```
– Tabelle Telefonnummern

```
CREATE TABLE tblTelefonnummern(
  telIdPk INTEGER CONSTRAINT PirmSchluessel PRIMARY KEY,
  telNummer TEXT,
  telperIdFk INTEGER CONSTRAINT TelefonnummernTelPerIdFk
      REFERENCES tblPersonen(perIdPk)
);
```
# **SQL Data Definition Language**

## **SQL‐Standard**

- – umfasst Befehle zum Anlegen und Ändern des Datenbankschemas
- – $-$  ermöglicht unabhängig vom verwendeten Werkzeug
	- **Anlegen von Relationen mit Spalten, deren Datentypen, Schlüsseln und ggf. Integritätsbedingungen**
	- Ändern, Hinzufügen oder Löschen von Spalten oder Integritätsbedingungen
	- Löschen von Tabellen

# **SQL Data Definition Language**

## **SQL‐Standard**

- – umfasst Befehle zum Anlegen und Ändern des Datenbankschemas
- – $-$  ermöglicht unabhängig vom verwendeten Werkzeug
	- Anlegen von Relationen mit Spalten, deren Datentypen, Schlüsseln und ggf. Integritätsbedingungen
	- • **Ändern, Hinzufügen oder Löschen von Spalten oder Integritätsbedingungen**
	- Löschen von Tabellen

## **Relationen ändern**

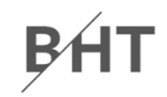

### **Überblick über die Syntax zur Änderung von Relationen**

```
ALTER TABLE <Tabellenname> ADD COLUMN <Spaltenname> <Datentyp> <Optionale Bedingung>
  oderDROP COLUMN <Spaltenname> 
  oderADD CONSTRAINT <Bedingung>
  oderDROP CONSTRAINT <Bedingungsname>
;
```
# **Beispiel 5 (für MS Access)**

# **BH**

## **Vorher (Entwurfsansicht)**

**SQL (für MS Access)**

**Nachher(Entwurfsansicht)**

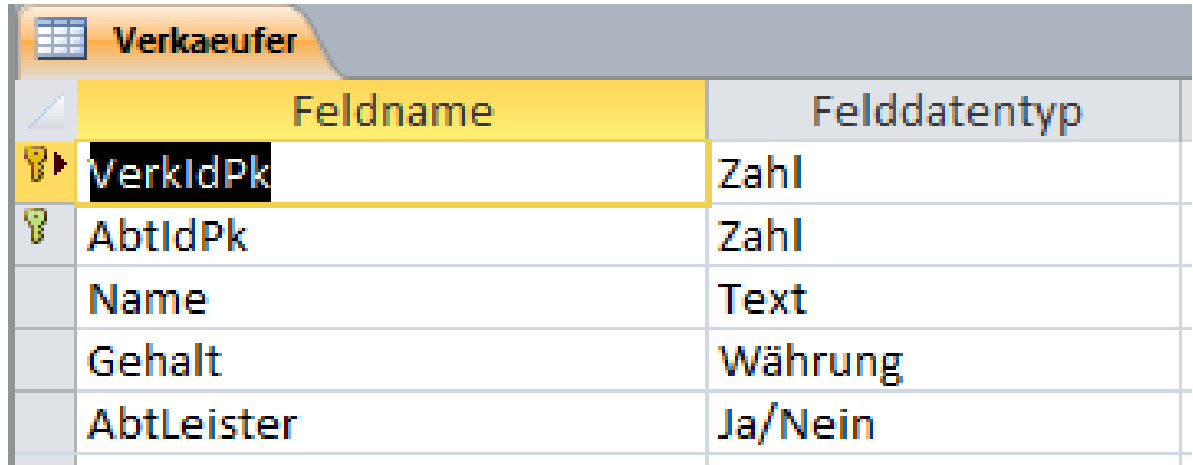

**ALTER TABLE VerkaeuferADD COLUMN Vorname VARCHAR(25);**

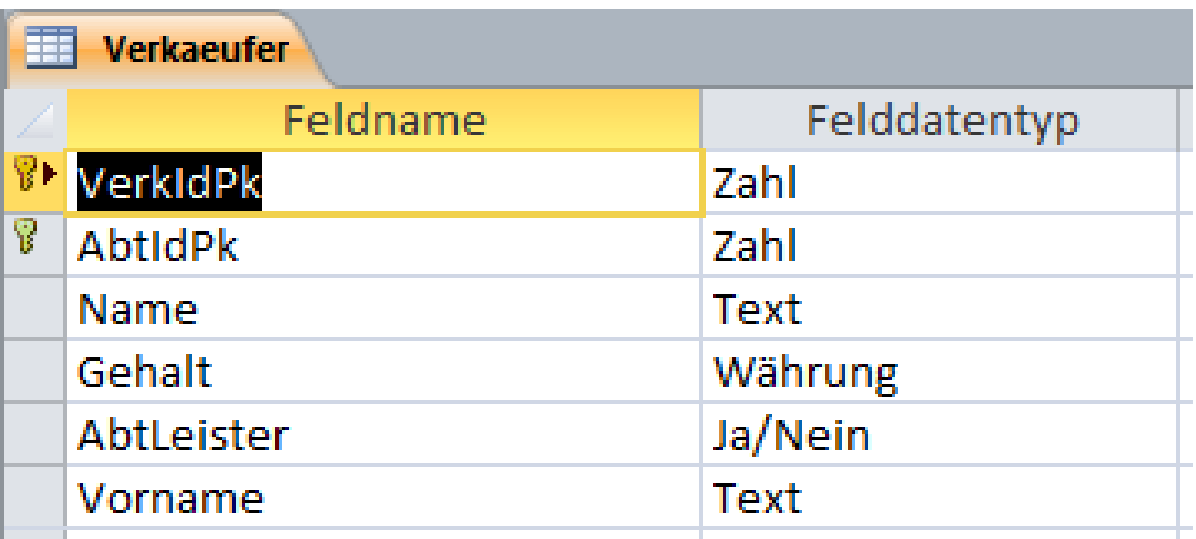

# **Beispiel 5 (für MS Access)**

### **Vorher (Datenblattansicht)**

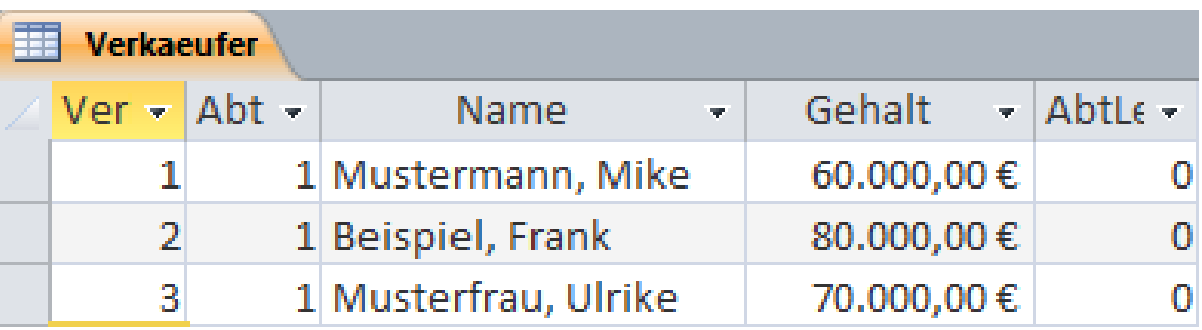

### **SQL (für MS Access)**

**ALTER TABLE VerkaeuferADD COLUMN Vorname VARCHAR(25);**

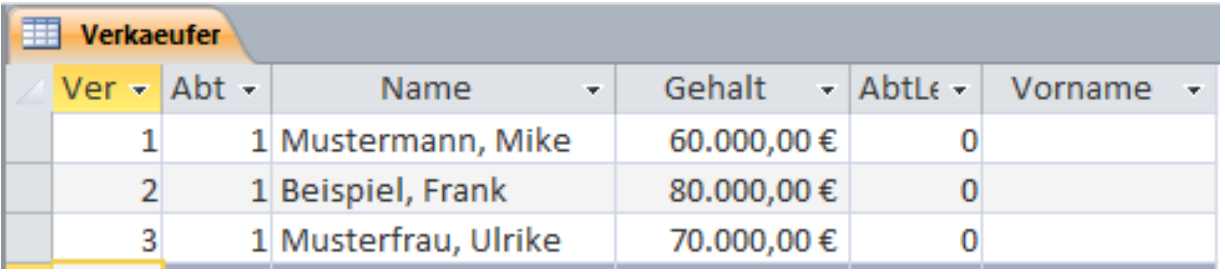

# **Exkurs in SQL DDL (MS Access)**

## **Vorher (Datenblattansicht)**

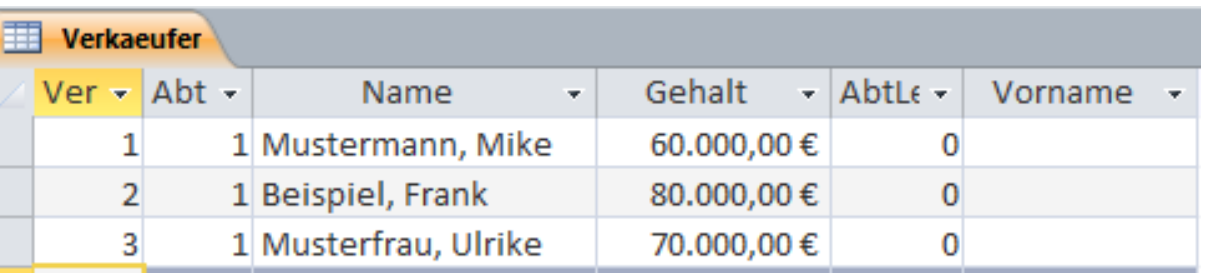

### **SQL (mit speziellen MS Access‐Funktionen)**

```
UPDATE Verkaeufer SET Verkaeufer.Vorname =Right(Verkaeufer.Name, Len(Verkaeufer.Name)-
   InStr(Verkaeufer.Name,", ")-1),
Verkaeufer.Name =Left(Verkaeufer.Name, 
   InStrRev(Verkaeufer.[Name],", ")-1);
```
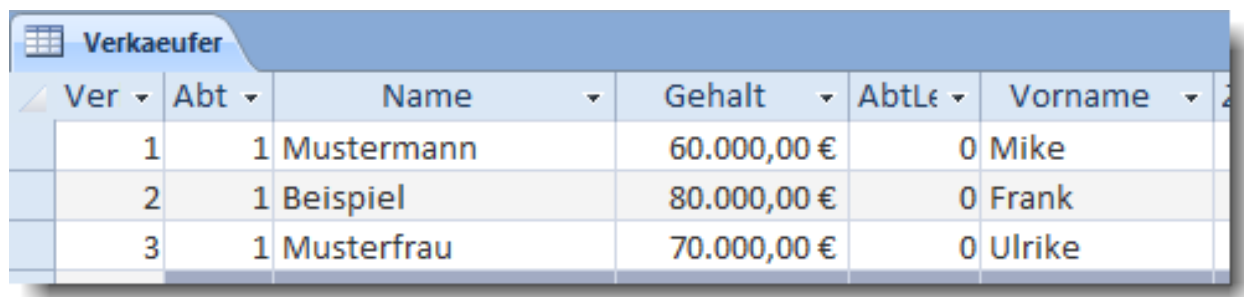

# **Beispiel 5 (für MS Access)**

**Vorher (Datenblattansicht)**

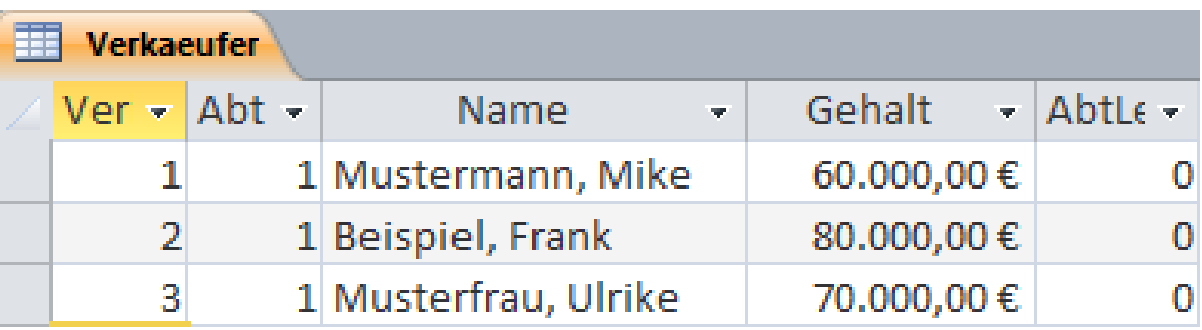

### **SQL (für MS Access)**

**ALTER TABLE VerkaeuferADD COLUMN Vorname VARCHAR(25);**

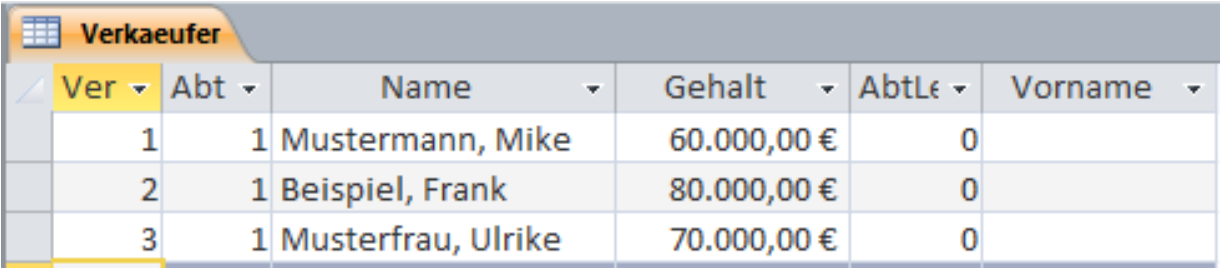

# **Beispiel 6 (für MS Access)**

# BH

## **Vorher (Entwurfsansicht)**

**SQL (für MS Access)**

## **Nachher(Entwurfsansicht)**

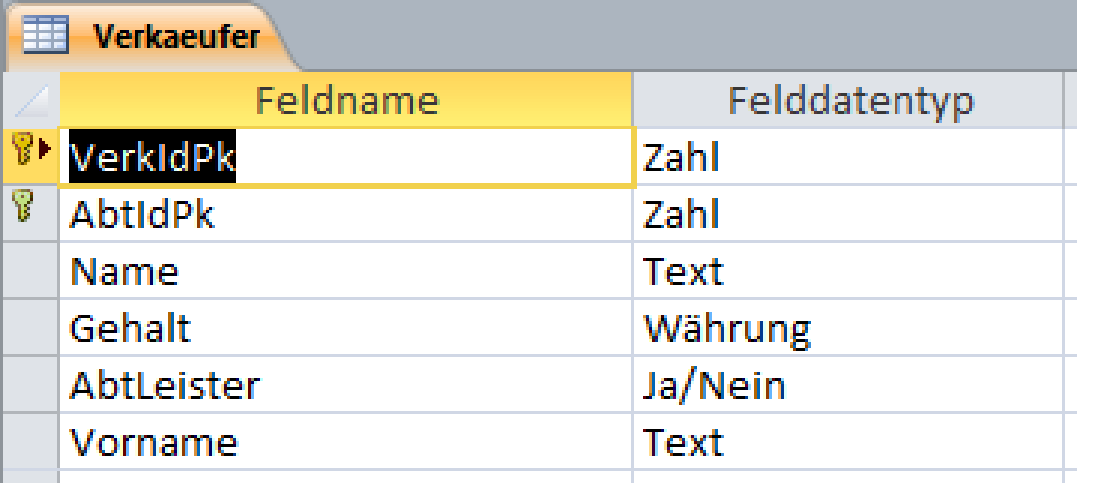

**ALTER TABLE VerkaeuferADD COLUMN StraßeNr VARCHAR(25), Plz VARCHAR(5), Ort VARCHAR(25);**

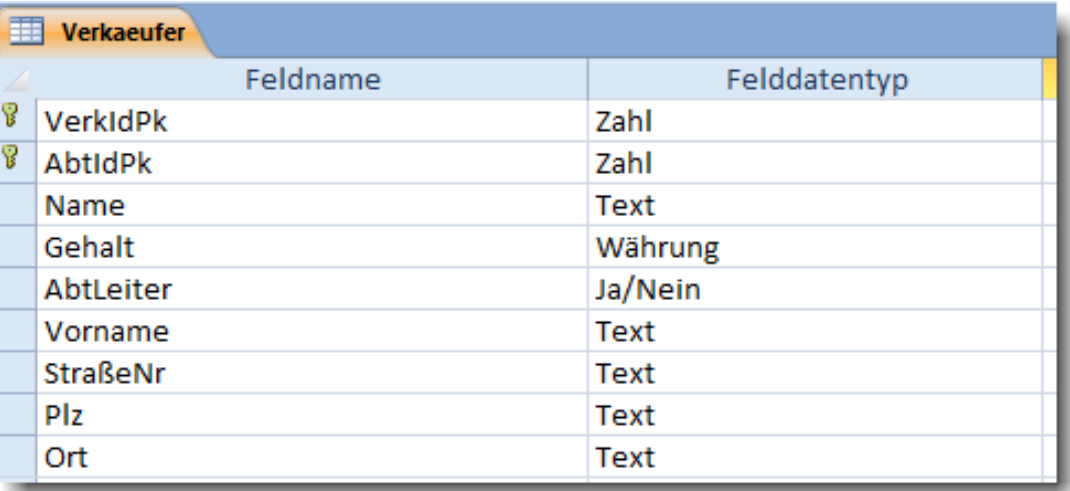

# **Beispiel 6 (für MS Access)**

## **Vorher (Datenblattansicht)**

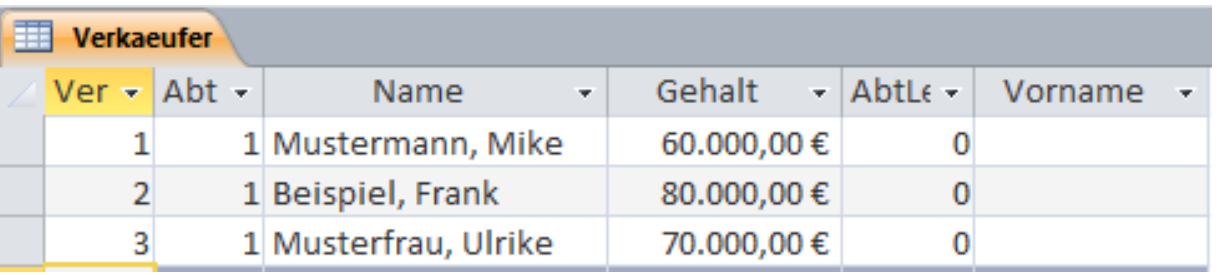

### **SQL (für MS Access)**

**ALTER TABLE VerkaeuferADD COLUMN StraßeNr VARCHAR(25), Plz VARCHAR(5), Ort VARCHAR(25);**

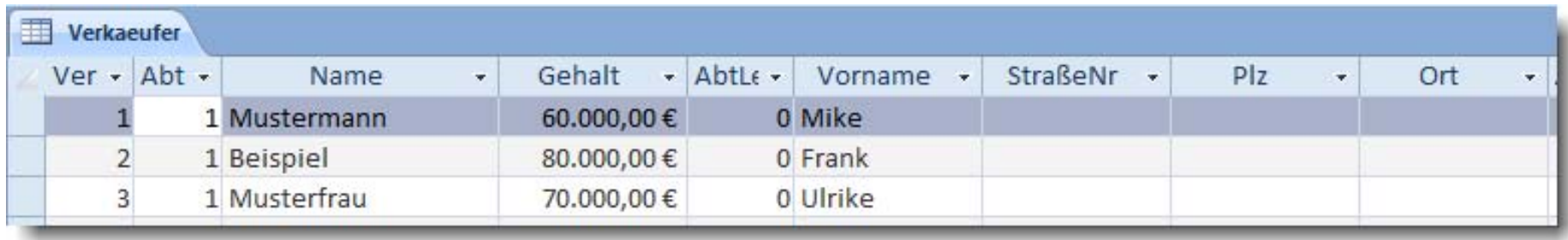

# **Beispiel 7 (für MS Access)**

## **Vorher (Entwurfsansicht)**

## **SQL (für MS Access)**

## **Nachher(Entwurfsansicht)**

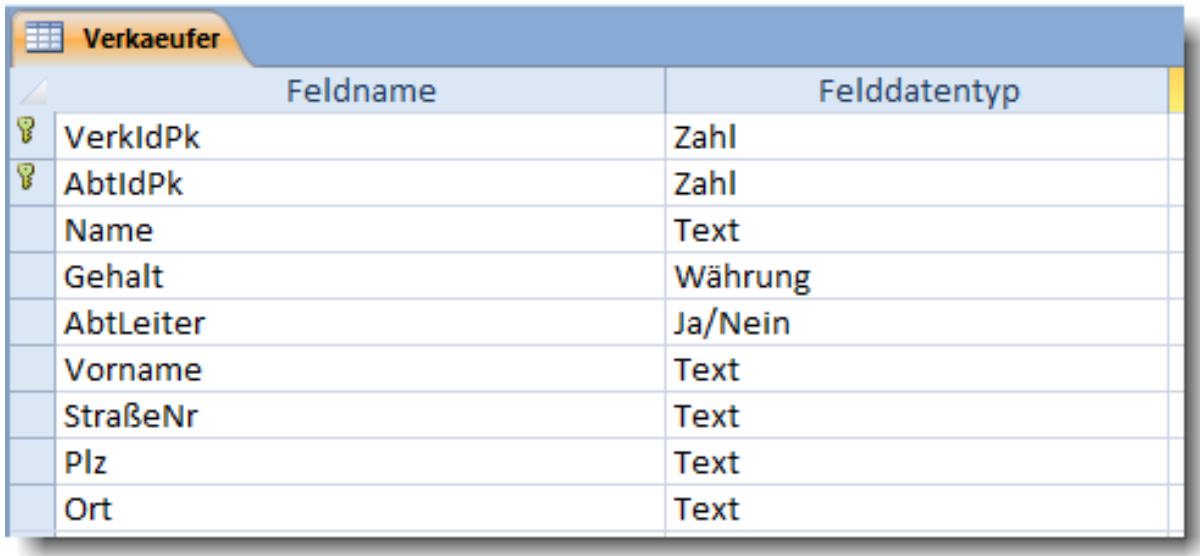

**ALTER TABLE VerkaeuferDROP COLUMN Ort, Plz, StraßeNr;**

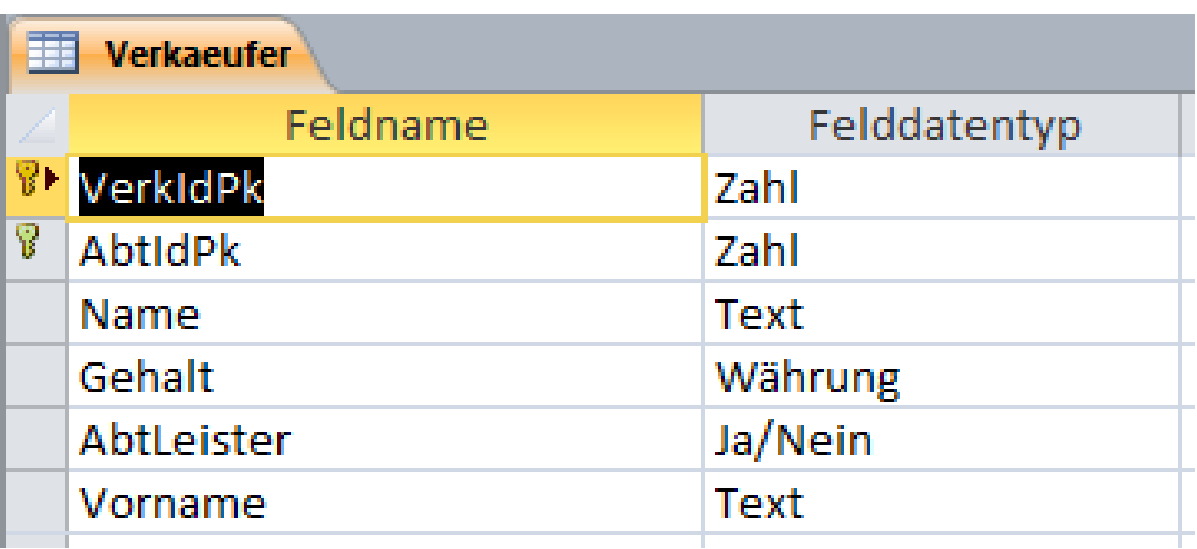

Bf

# **Beispiel 7 (für MS Access)**

### **Vorher (Datenblattansicht)**

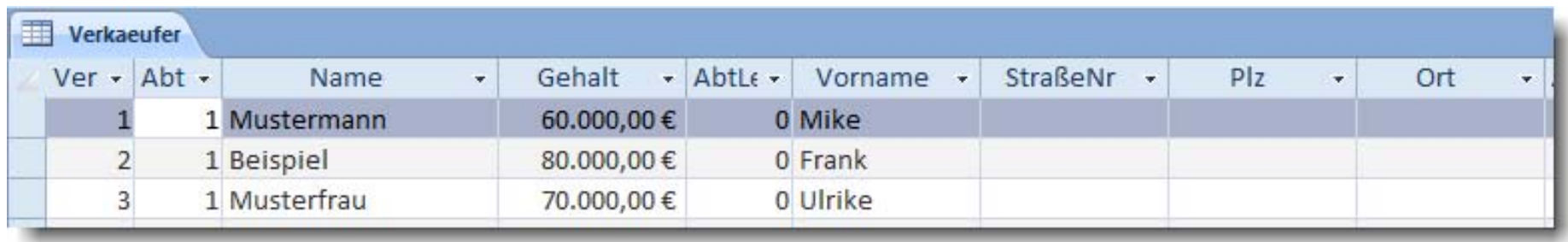

### **SQL (für MS Access)**

**ALTER TABLE VerkaeuferDROP COLUMN Ort, Plz, StraßeNr;**

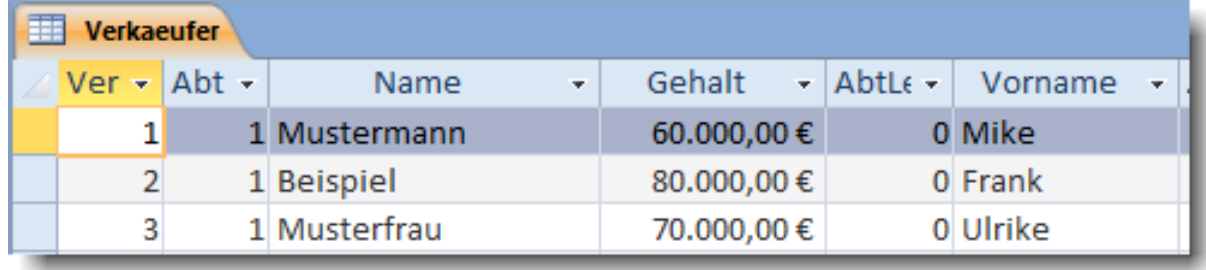

# **Beispiel 8 (für MS Access)**

## **Vorher (Entwurfsansicht)**

**SQL (für MS Access)**

**Nachher(Entwurfsansicht)**

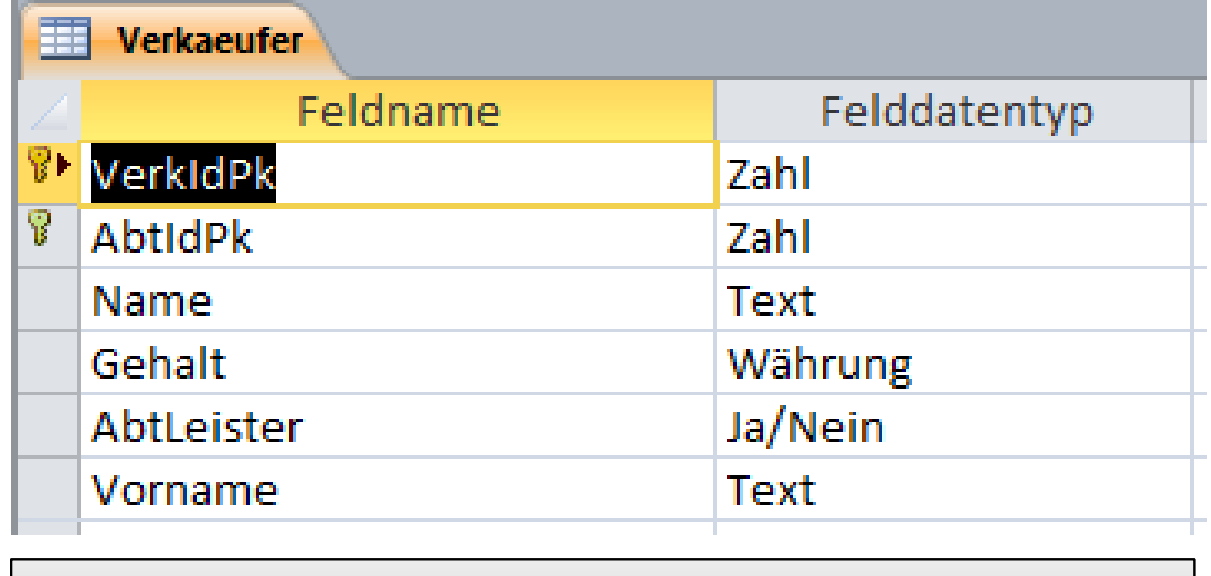

**ALTER TABLE Verkaeufer DROP CONSTRAINT PrimSchluesselVerk;**

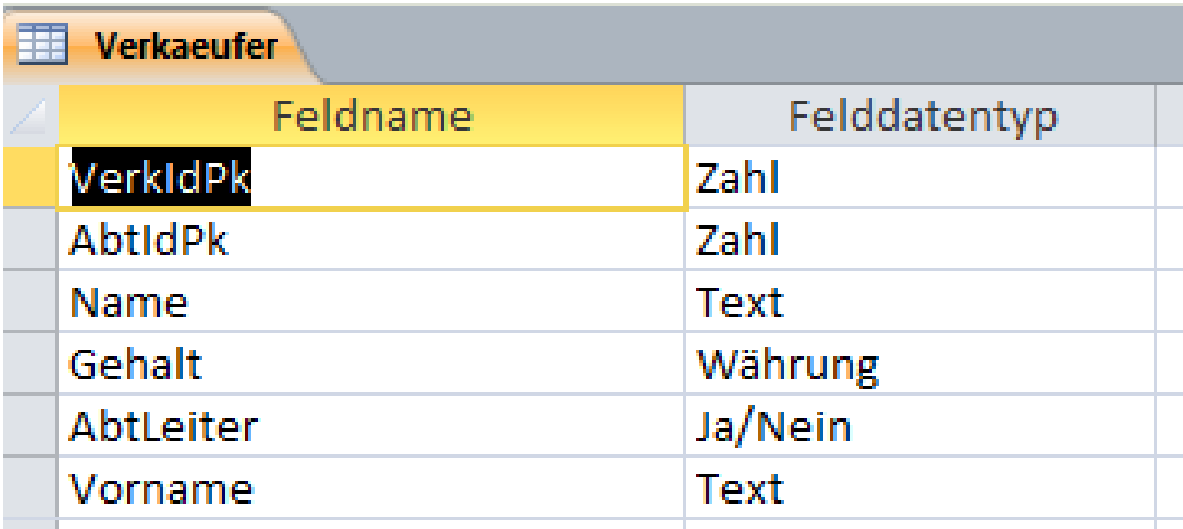

BH

# **Beispiel 8 (für MS Access)**

### **Vorher (Datenblattansicht)**

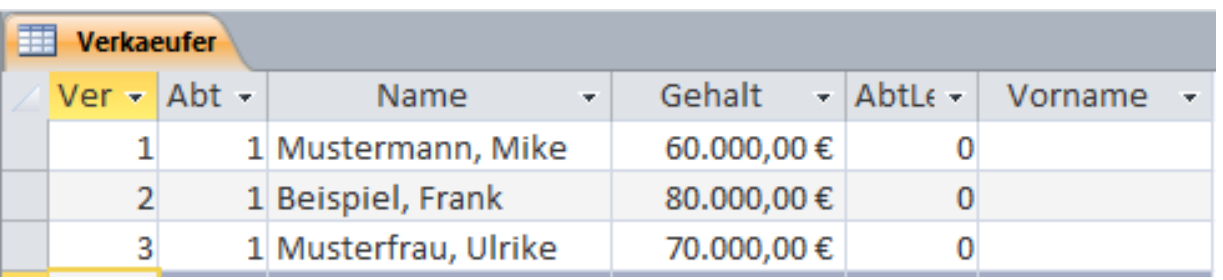

### **SQL (für MS Access)**

**Nachher(Datenblattansicht)** **ALTER TABLE VerkaeuferDROP CONSTRAINT PrimSchluesselVerk;**

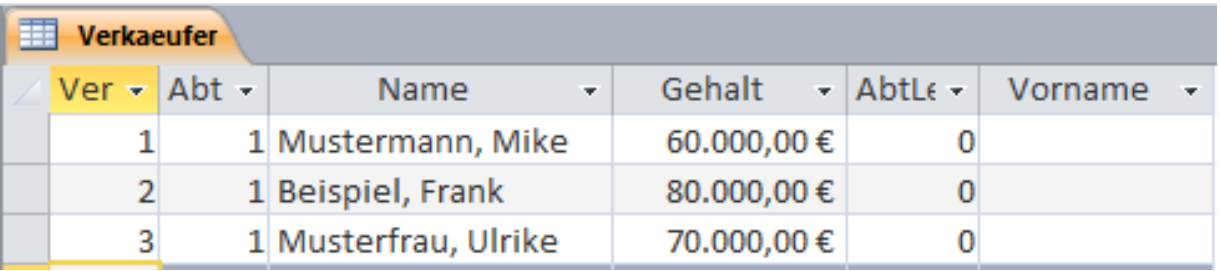

## **Weitere Beispiele**

### **Vergleich**

– Wenn die Spalten einer Tabelle bereits existiert und nur als Primär‐ oder Fremdschlüssel festgelegt werden soll:

**ALTER TABLE tblKundenADD CONSTRAINT CkndIdPk PRIMARY KEY(kndIdPk)**

**ALTER TABLE tblAuftraege ADD CONSTRAINT CaufkndIdFk FOREIGN KEY(aufkndIdFk) REFERENCES tblKunden(kndIdPK)**

– Wenn die Spalte noch nicht existiert und gleich als Primär‐ oder Fremdschlüssel angelegt werden soll:

**ALTER TABLE tblKunden ADD COLUMN kndIdPK INTEGER CONSTRAINT CkndIdPk PRIMARY KEY(kndIdPk)**

**ALTER TABLE tblAuftraege ADD COLUMN aufkndIdFk INTEGER CONSTRAINT CaufkndIdFk FOREIGN KEY(aufkndIdFk) REFERENCES tblKunden(kndIdPK)**

# **Relationen ändern**

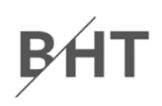

## **Bei Änderungen auf Relationen müssen die Daten der Relation beachtet werden, z.B.**

- –– Hinzufügen von Spalten, die nicht leer sein dürfen
	- Zunächst Hinzufügen der Spalte (ohne die Bedingung)
	- Anpassen der Daten in der Tabelle, so dass die Spalte für alle Datensätze gefüllt ist
	- Hinzufügen der Bedingung, dass die Spalte nicht leer sein darf
- – Entfernen eines Teilschlüssels eines zusammengesetzten Primärschlüssels
	- Daten müssen auch mit dem neuen Primärschlüssel eindeutig sein
- Charles Constitution beliebige weitere Konstellationen denkbar…

# **Demo 11.2: SQL DDL – Ändern von Tabellen D11.2**

- – Nehmen Sie in der MS Access Datenbank per Datendefinitionsabfrage eine Änderung der Tabelle Personen vor, indem Sie die Spalte Vorname einfügen
- –Welche Wirkung hat dies auf die bereits erfassten Daten?
- – Was wäre zu tun, damit jede Personen in der Tabelle einen Vornamen bekommt? Nennen Sie ein Beispiel für eine beliebige Personen in der Tabelle!

**B**H1

# **SQL Data Definition Language**

## **SQL‐Standard**

- – umfasst Befehle zum Anlegen und Ändern des Datenbankschemas
- – $-$  ermöglicht unabhängig vom verwendeten Werkzeug
	- Anlegen von Relationen mit Spalten, deren Datentypen, Schlüsseln und ggf. Integritätsbedingungen
	- • **Ändern, Hinzufügen oder Löschen von Spalten oder Integritätsbedingungen**
	- Löschen von Tabellen

# **SQL Data Definition Language**

## **SQL‐Standard**

- – umfasst Befehle zum Anlegen und Ändern des Datenbankschemas
- – $-$  ermöglicht unabhängig vom verwendeten Werkzeug
	- Anlegen von Relationen mit Spalten, deren Datentypen, Schlüsseln und ggf. Integritätsbedingungen
	- Ändern, Hinzufügen oder Löschen von Spalten oder Integritätsbedingungen
	- **Löschen von Tabellen**

## **Relationen löschen**

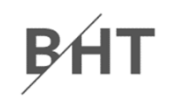

### **Überblick über die Syntax zum Löschen Relationen**

**DROP TABLE** *<Tabellenname>***;**

## **Hinweis: Löschen von Relationen ist erst dann möglich, wenn Beziehungen zuvor aufgelöst wurden (2. Integritätsbedingung/Referenzielle Integrität)**

# **Beispiel 7 (für MS Access)**

**Vorher**

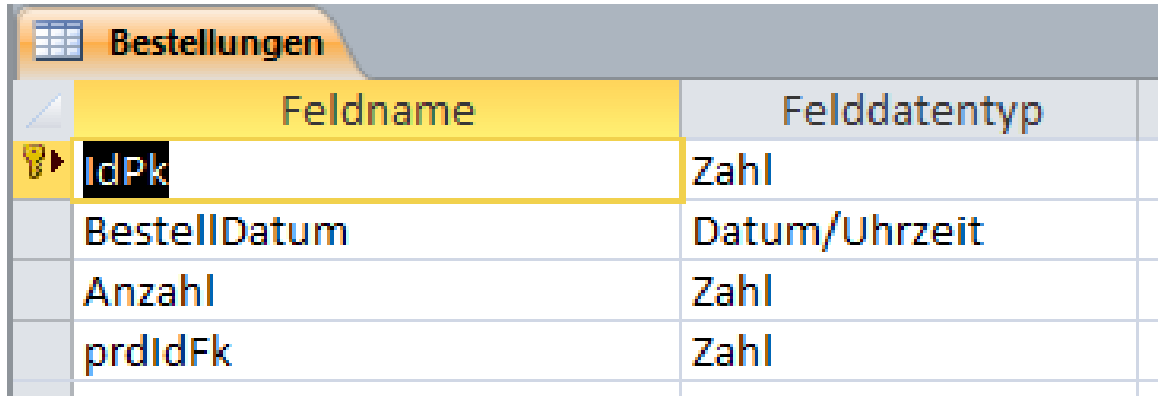

**SQL (für MS Access)**

**DROP TABLE Bestellungen;**

### **Nachher**

# **Demo 11.3: SQL DDL – Ändern von Tabellen D11.3**

– Löschen Sie in der MS Access Datenbank per Datendefinitionsabfrage die Tabelle Personen **BHT** 

# **SQL Data Definition Language**

## **SQL‐Standard**

- – umfasst Befehle zum Anlegen und Ändern des Datenbankschemas
- – $-$  ermöglicht unabhängig vom verwendeten Werkzeug
	- Anlegen von Relationen mit Spalten, deren Datentypen, Schlüsseln und ggf. Integritätsbedingungen
	- Ändern, Hinzufügen oder Löschen von Spalten oder Integritätsbedingungen
	- **Löschen von Tabellen**

# **SQL Data Definition Language**

## **SQL‐Standard**

- – umfasst Befehle zum Anlegen und Ändern des Datenbankschemas
- – $-$  ermöglicht unabhängig vom verwendeten Werkzeug
	- Anlegen von Relationen mit Spalten, deren Datentypen, Schlüsseln und ggf. Integritätsbedingungen
	- Ändern, Hinzufügen oder Löschen von Spalten oder Integritätsbedingungen
	- Löschen von Tabellen

# **Inhalt**

### **Ziel und Einordnung Rückblicke**

## **SQL DDL zur Manipulation des Datenmodells**

- Manipulation des Datenmodells
	- Erweiterungen und Weiterentwicklung
	- Installation einer Datenbank in einer anderen Umgebung
- Manipulationsmöglichkeiten mit SQL DDL
- SQL DDL in MS Access
- – $-$  Zusammenfassung

### **SQL DCL zur Einrichtung von Zugriffsrechten**

- –– Hintergrund
- – $-$  Gruppen und Benutzer
- Festlegen von Zugriffsrechten
- SQL DCL in MS Access
- <del>katalog katalog a</del>  $-$  Zusammenfassung

## **Ausblick**

## **Zusammenfassung**

### **SQL Data Definition Language**

- – umfasst Befehle zum Anlegen und Ändern des Datenbankschemas
- – CREATE TABLE: Anlegen von Relationen mit Spalten, deren Datentypen, Schlüsseln und ggf. Integritätsbedingungen
- – ALTER TABLE: Ändern, Hinzufügen oder Löschen von Spalten oder Integritätsbedingungen
- DROP TABLE: Löschen von Tabellen

# **Inhalt**

### **Ziel und Einordnung Rückblicke**

## **SQL DDL zur Manipulation des Datenmodells**

- Manipulation des Datenmodells
	- Erweiterungen und Weiterentwicklung
	- Installation einer Datenbank in einer anderen Umgebung
- Manipulationsmöglichkeiten mit SQL DDL
- SQL DDL in MS Access
- – $-$  Zusammenfassung

### **SQL DCL zur Einrichtung von Zugriffsrechten**

- –– Hintergrund
- – $-$  Gruppen und Benutzer
- Festlegen von Zugriffsrechten
- SQL DCL in MS Access
- <del>katalog a katalog a katalog a</del>  $-$  Zusammenfassung

## **Ausblick**

# **Inhalt**

### **Ziel und Einordnung Rückblicke**

## **SQL DDL zur Manipulation des Datenmodells**

- Manipulation des Datenmodells
	- Erweiterungen und Weiterentwicklung
	- Installation einer Datenbank in einer anderen Umgebung
- Manipulationsmöglichkeiten mit SQL DDL
- SQL DDL in MS Access
- – $-$  Zusammenfassung

### **SQL DCL zur Einrichtung von Zugriffsrechten**

- –– Hintergrund
- – $-$  Gruppen und Benutzer
- Festlegen von Zugriffsrechten
- SQL DCL in MS Access
- <del>katalog a katalog a katalog a</del>  $-$  Zusammenfassung

## **Ausblick**

## **Gefährdung von Datenbankanwendungen und Datenbanken**

- durch vorsätzlich Handelnde
	- außerhalb der Organisation
	- innerhalb der Organisation
- – durch Sicherheitsmängel
	- im Entwurf/in der Programmierung der Anwendung
	- im Datenbanksystem
	- im Betriebssystem
	- in Serverkomponenten
	- in Clientkomponenten (z.B. Browser)

•

…

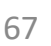

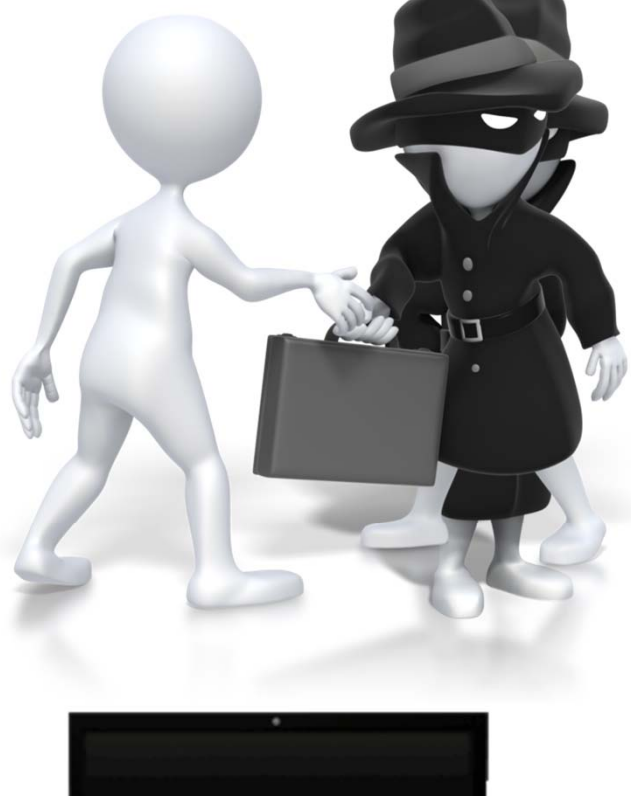

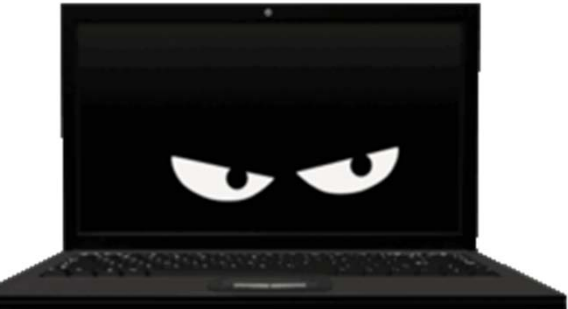

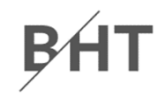

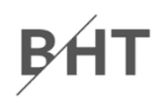

### **Neben Schutzmechanismen auf verschiedenen Ebenen …**

- –— Betriebssystem
- –Server‐/Clientkomponenten
- Netzwerkkommunikation
- –Anwendungen
- usw.

**… ist speziell der Schutz der Datenbanken von zentraler Bedeutung.**

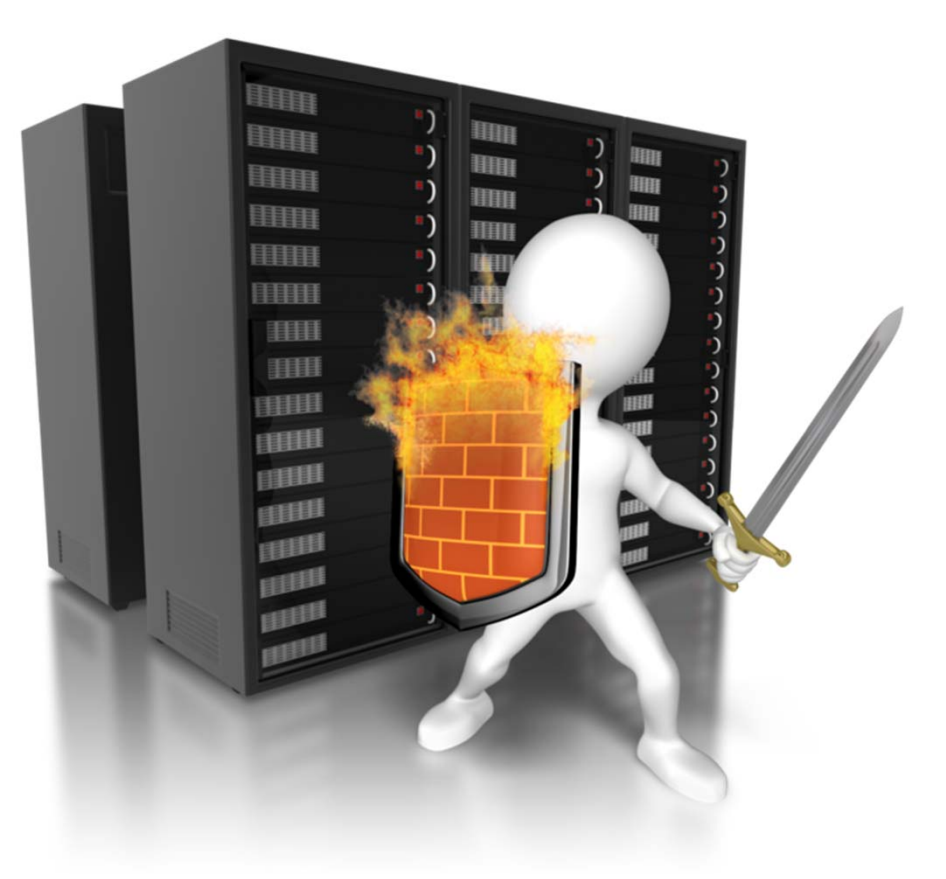

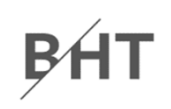

### **Zugriff auf Daten**

- –muss stets restriktiv gehandhabt werden
- –– jeder Nutzer einer Datenbankanwendung
	- darf stets nur die Daten verfügbar haben, die er zur Erledigung seiner Aufgaben benötigt
	- dies muss auch im Fehlerfall einzelner Komponenten gewährleistet sein

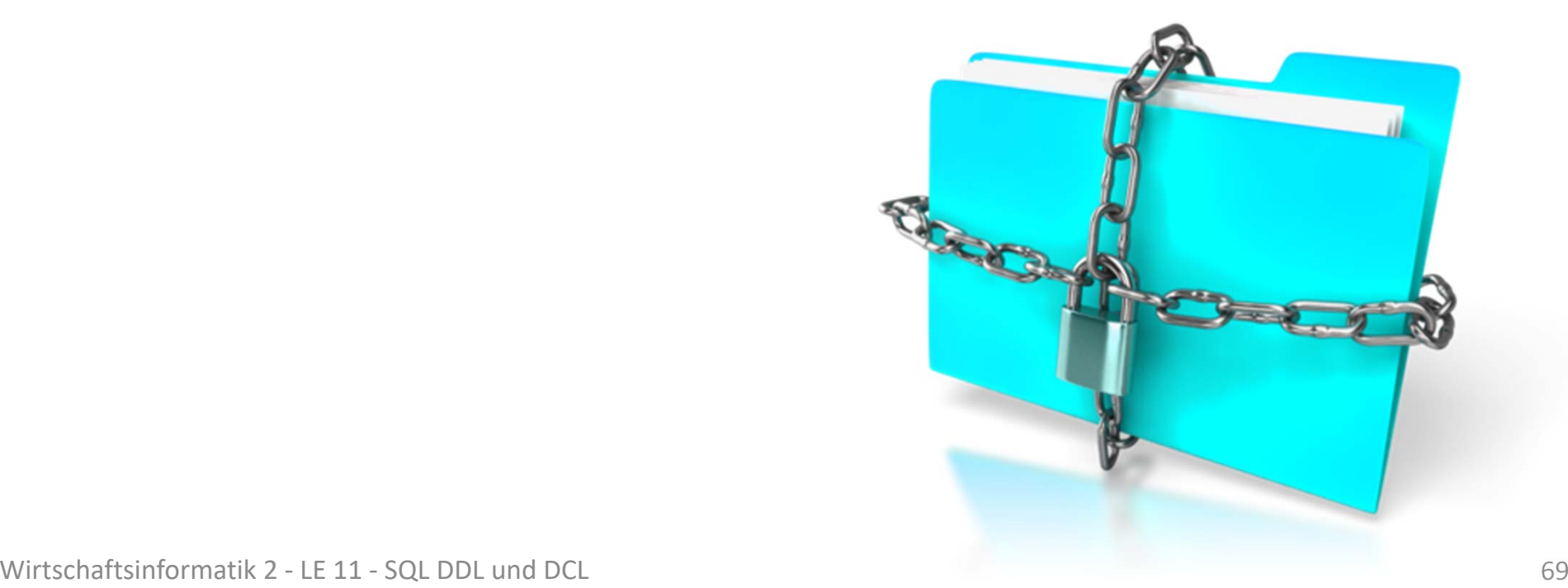

– Charles Constitution

…

### **Negativ‐Beispiele – Ist das nötig?**

- – $-$  ein Administratorzugang von außerhalb der Organisation bietet vollen Zugriff auf die Datenbankanwendung
- – $-$  ein angemeldeter Kunden hat auch schreibenden Zugriff auf die Preisinformation von Produkten
- – $-$  in einer im Betrieb befindlichen Datenbankanwendung können Benutzer SQL DDL‐Befehle ausführen (z.B. ALTER TABLE, DROP TABLE)

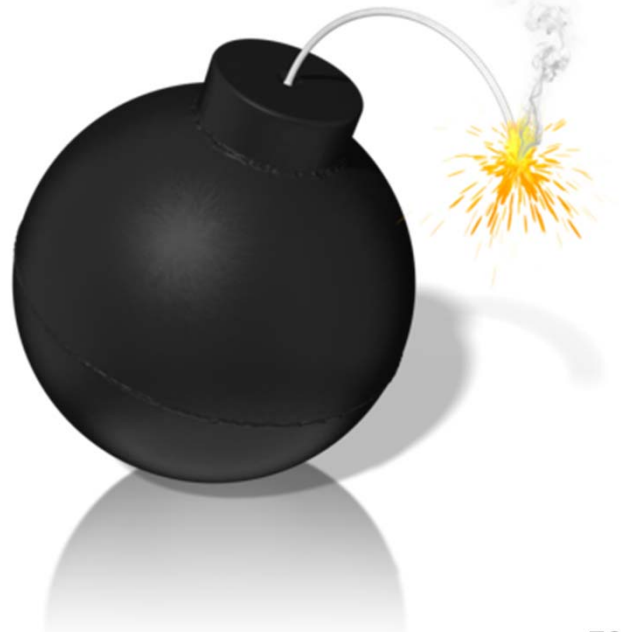

# **Lösungsansatz**

## **Für die Datenbank**

- – $-$  Benutzer und/oder
- –Gruppen

## **einrichten, explizit**

- –– ermöglichen oder
- entziehen

## **der Aktionsmöglichkeiten auf**

- Inhalten und
- Strukturen

## **der Datenbank.**

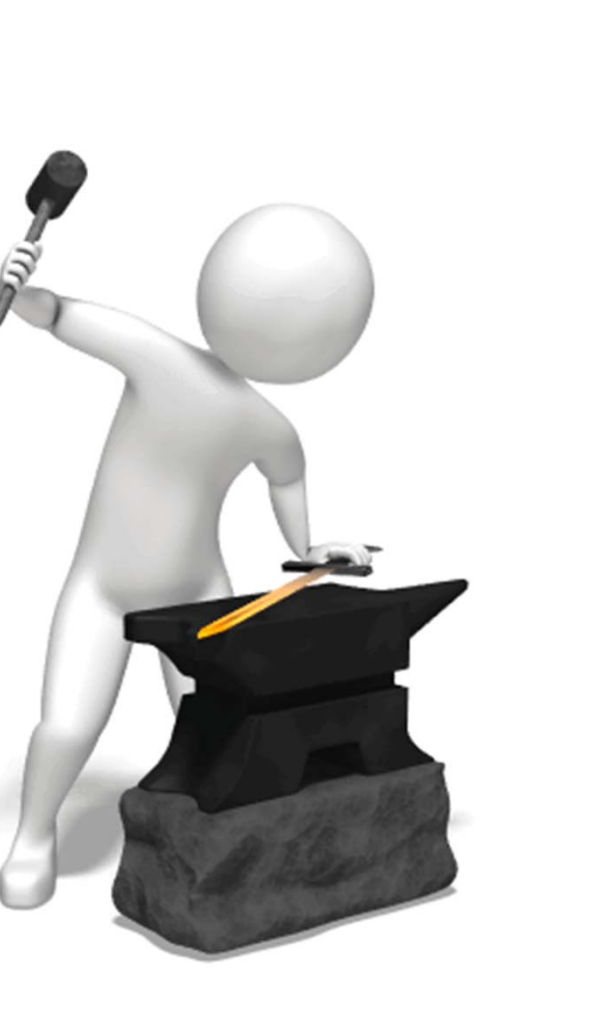

# BH<sub>1</sub>

# **Inhalt**

### **Ziel und Einordnung Rückblicke**

## **SQL DDL zur Manipulation des Datenmodells**

- Manipulation des Datenmodells
	- Erweiterungen und Weiterentwicklung
	- Installation einer Datenbank in einer anderen Umgebung
- Manipulationsmöglichkeiten mit SQL DDL
- SQL DDL in MS Access
- – $-$  Zusammenfassung

### **SQL DCL zur Einrichtung von Zugriffsrechten**

- –– Hintergrund
- – $-$  Gruppen und Benutzer
- Festlegen von Zugriffsrechten
- SQL DCL in MS Access
- <del>katalog a katalog a katalog a</del>  $-$  Zusammenfassung

## **Ausblick**

## **Benutzer und Gruppen**

# BH

### **Benutzer**

- Identifizierbar und authentifizierbar
- –für Zugang zur Datenbank
- –bestimmte Aktionsmöglichkeiten eingerichtet oder entzogen
- –kann einer oder mehreren Gruppen zugeordnet werden

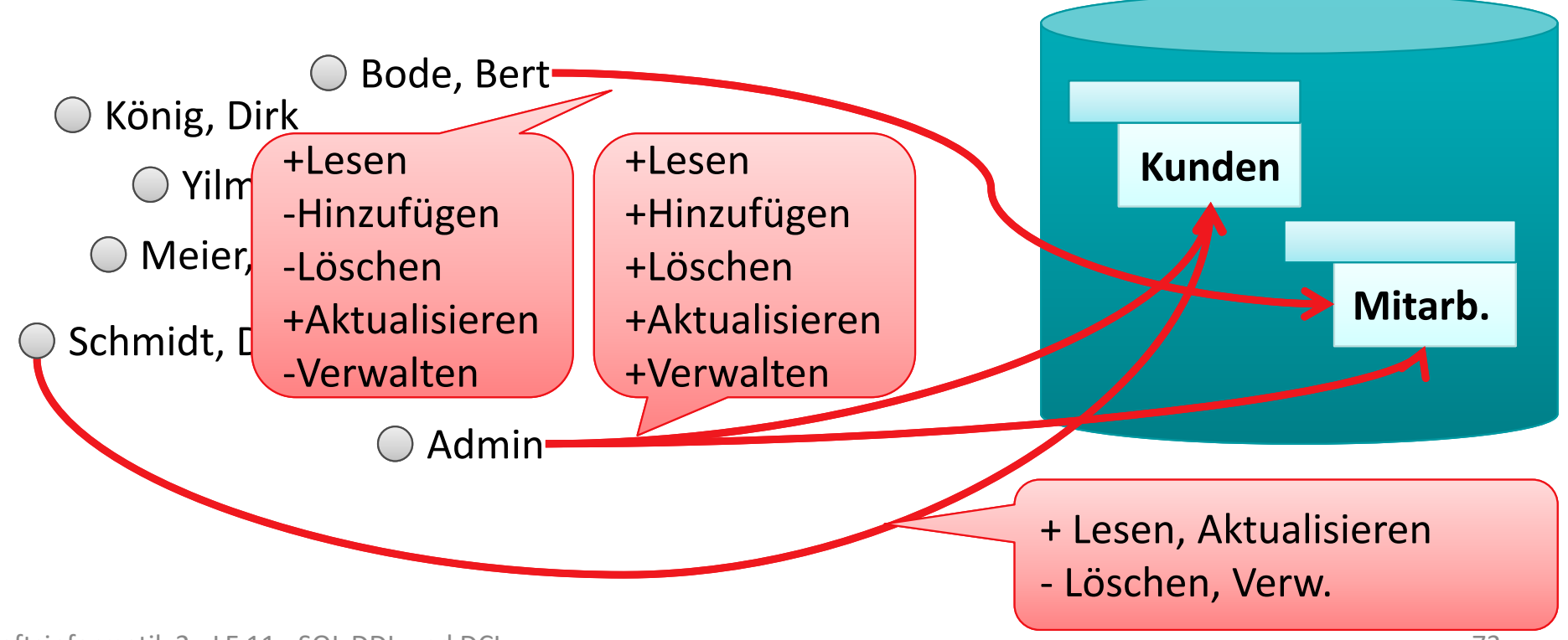

## **Benutzer und Gruppen**

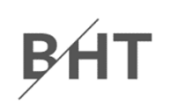

### **Gruppen**

- umfasst einen oder mehrere Benutzer
- –für Zugang zur Datenbank
- –bestimmte Aktionsmöglichkeiten eingerichtet oder entzogen

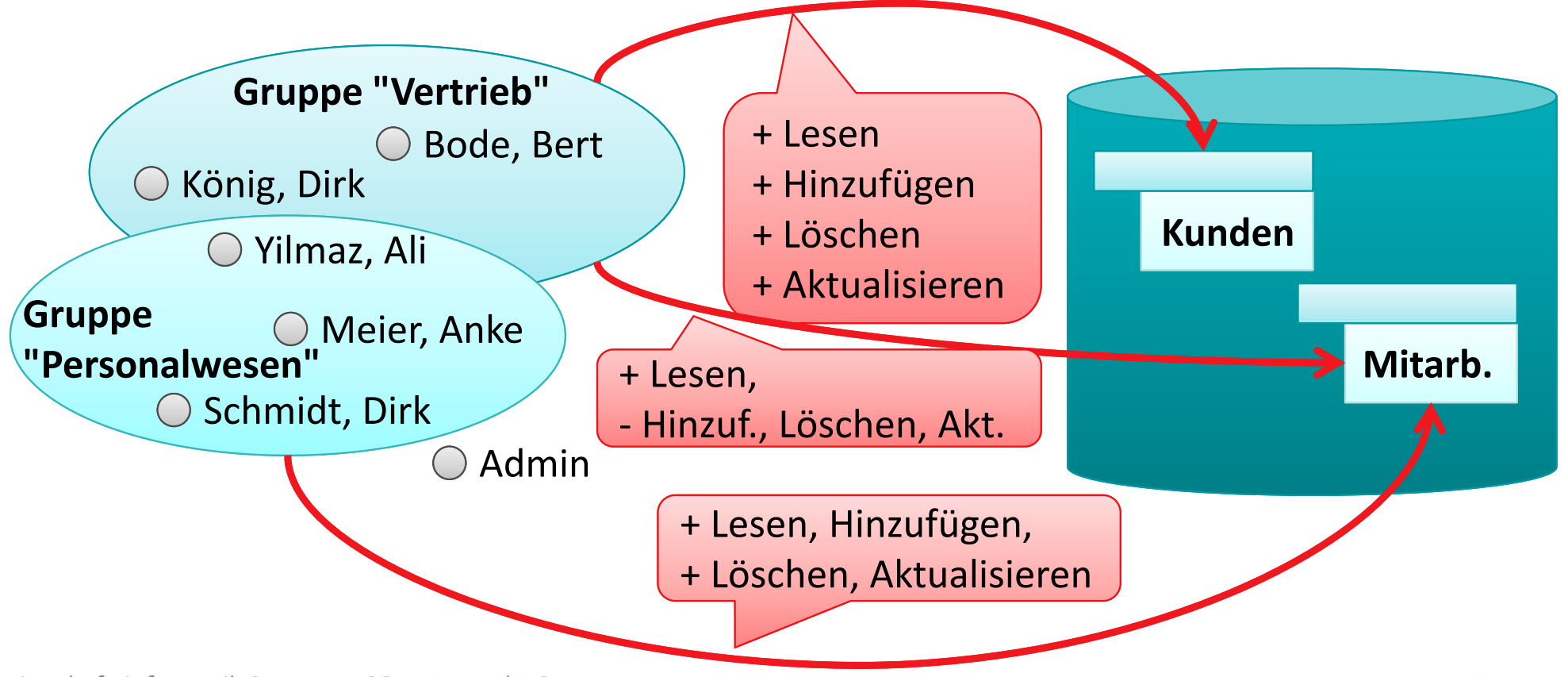

## **Benutzer und Gruppen in SQL**

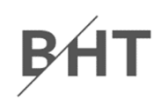

### **Anlegen von Benutzern/Gruppen**

**CREATE USER <Benutername> <Passwort>CREATE GROUP <Gruppenname>**

### **Zuordnen von Benutzern zu Gruppen**

**ADD USER <Benutername> TO <Gruppenname>**

**ADD USER <Benutername1>, <Benutername2>, ... TO <Gruppe>**

### **Entfernen von Benutzer aus Gruppen**

**DROP USER <Benutername> FROM <Gruppenname>**

### **Entfernen von Benutzern/Gruppen**

**DROP USER <Benutername>**

**DROP GROUP <Gruppenname>**
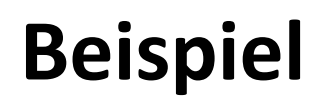

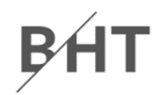

### **Anlegen von Dirk König und Andrea Meier als Benutzer**

**CREATE USER dkoenig geheim123 CREATE USER ameier geheim234**

### **Anlegen der Gruppen Vertrieb und Personalwesen**

**CREATE GROUP vertrieb**

**CREATE GROUP pesonalwesen**

### **Zuordnen von Dirk König und Andrea Meier zu Gruppen**

**ADD USER dkoenig TO vertrieb ADD USER ameier TO pesonalwesen**

# **MS Access unterstützt SQL DCL‐Befehle, aber …**

- –– nicht mittels üblicher Abfragen
- – $-$  nicht mit der "normalen" Datenbankverbindung
- –– ohne sichtbare Wirkung in jüngeren Versionen als 2003

## **nur per Workaround durch Verwendung**

- einer "alten" Datenbank im Format 2003 (\*.mdb)
- – $-$  und ActiveX Data Objects (ADO) über Jet SQL for MS Access
- – als User‐Level Security (Sicherheit auf Benutzerebene)

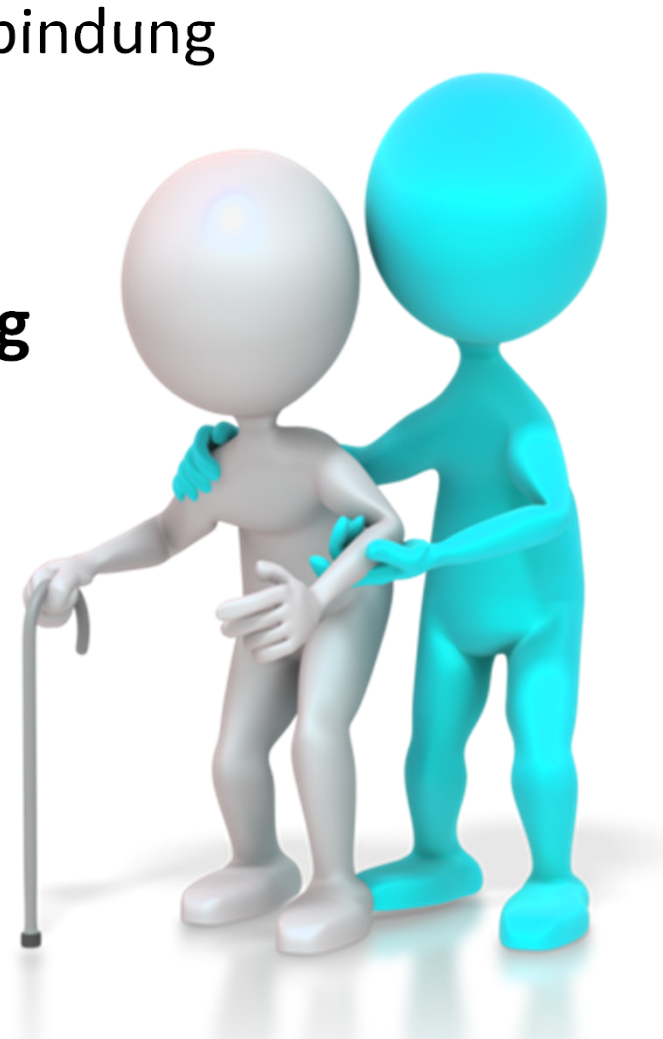

### **Schritt 1: Neue Datenbank erstellen**

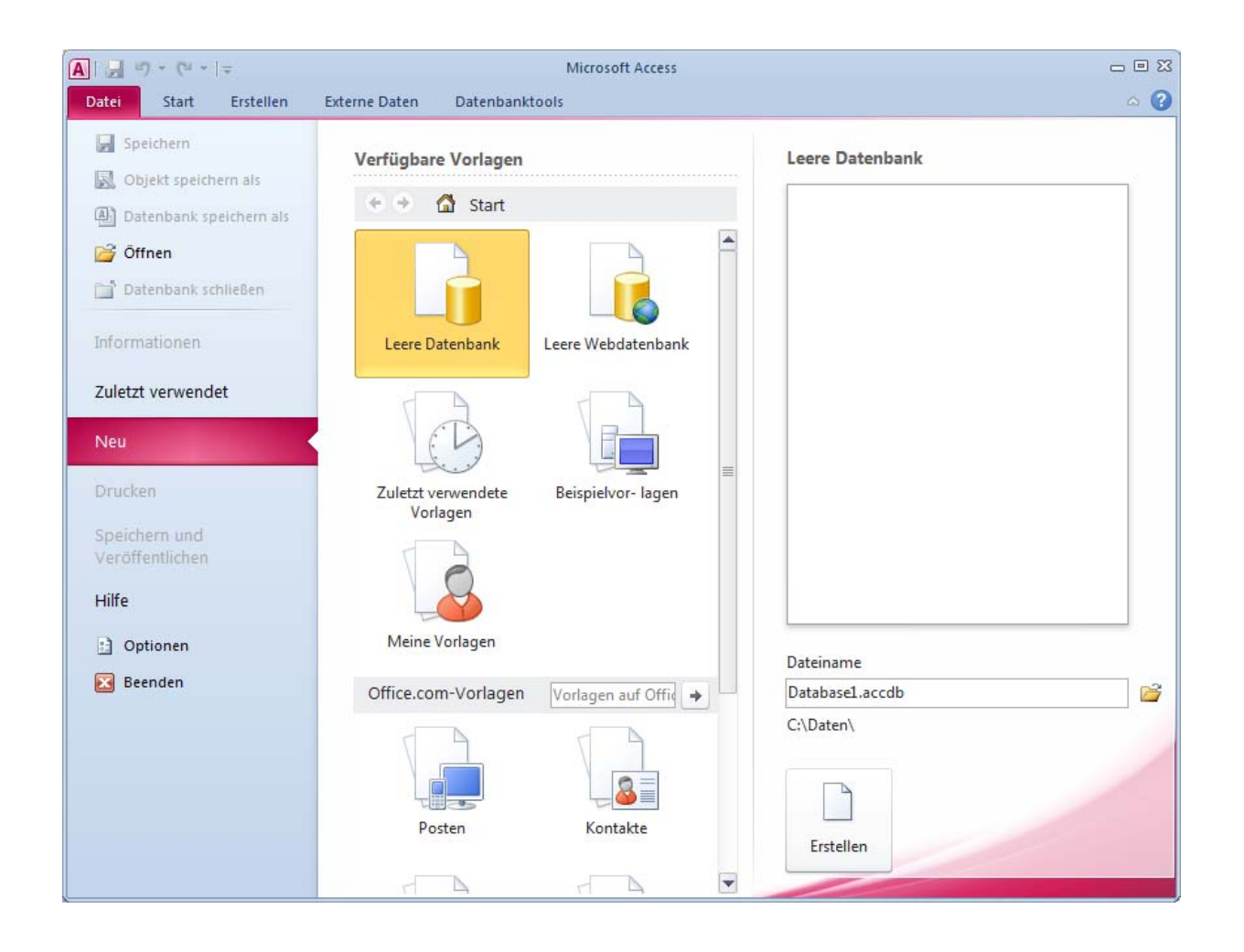

## **Schritt 2: Datenbank im Format "Access 2002‐2003" (\*.mdb) speichern**

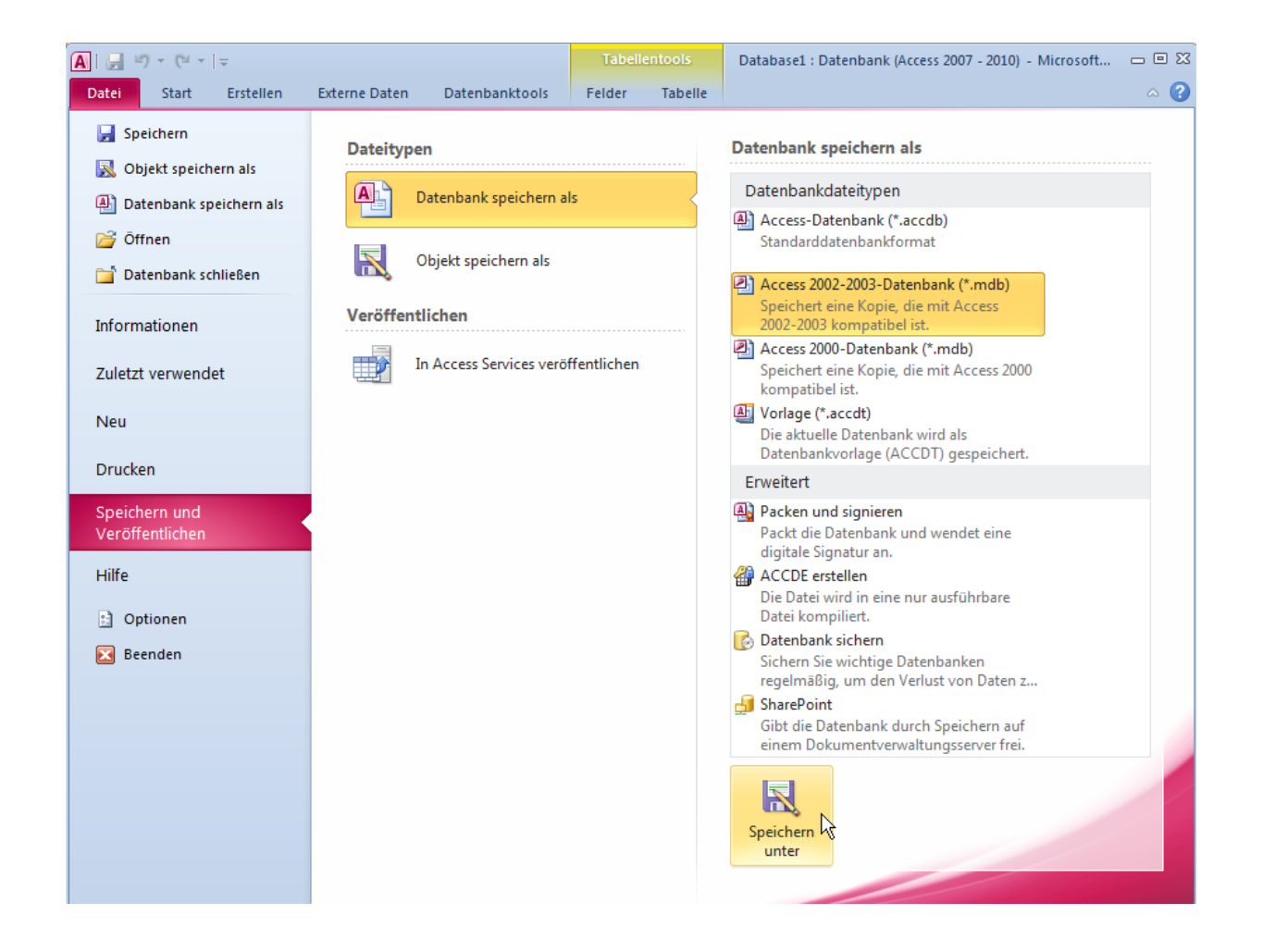

# **Hinweis Bei Fehlermeldung wg. Sortierreihenfolge**

- Menüband "Datei" ▶ Eintrag "Optionen" ▶ "Allgemein" ▶ Gruppe "Datenbanken erstellen" Feld "Sortierreihenfolge bei neuer Datenbank" anstelle von "Allgemein" die Auswahl "Allgemein ‐ Vorgängerversion"
- – Access neu starten und neu angelegte Datenbank (\*.mdb) wied

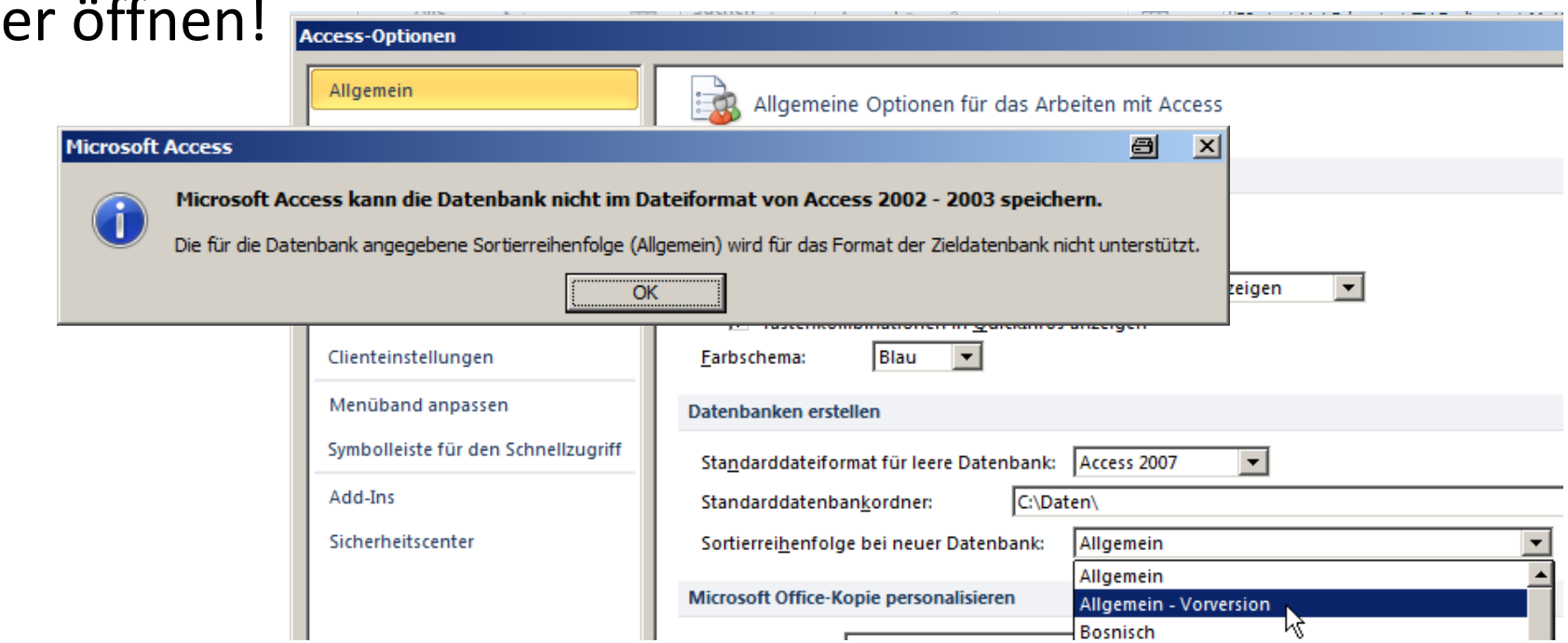

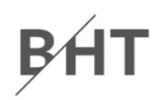

### **Schritt 3: In Visual Basic die ADO‐Bibliothek aktivieren**

- –– VBA-Editor öffnen, im Menü "Extras" ▶ "Verweise..."
- – im Dialog "Verweise" Liste "Verfügbare Verweise" den Eintrag "Microsoft ActiveX Data Objects 6.1 Library" selektieren (Haken setzen)

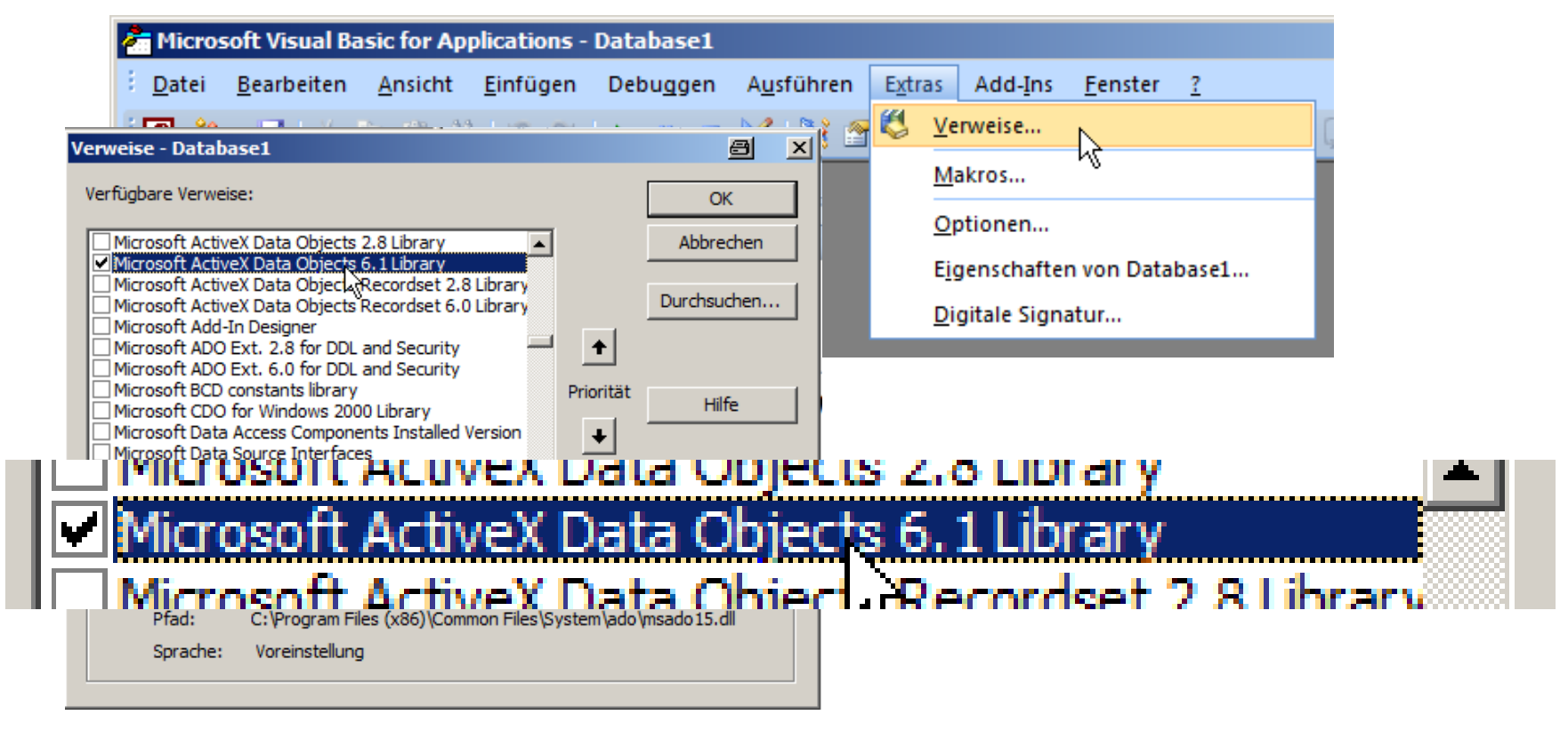

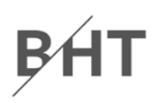

# **Schritt 4: Prüfen, ob "Benutzer und Berechtigungen" verfügbar**

- –in Access 2010/2013 auf in der Backstage "Datei"
- in Access 2007 im Menüband "Datenbanktools" ▶ Gruppe "Verwalten"

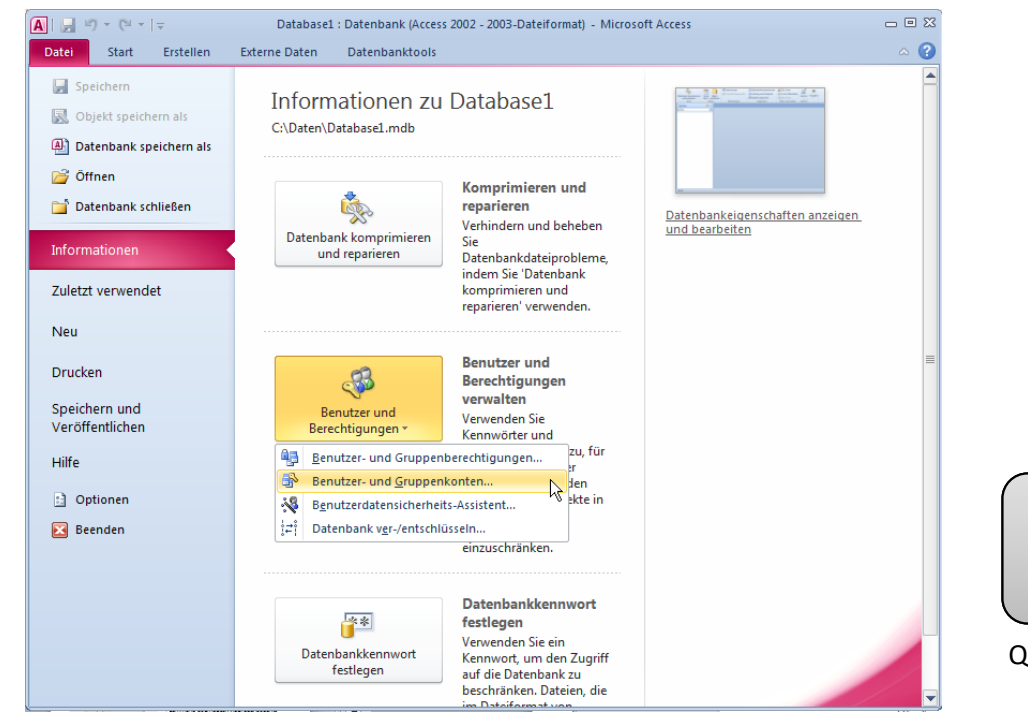

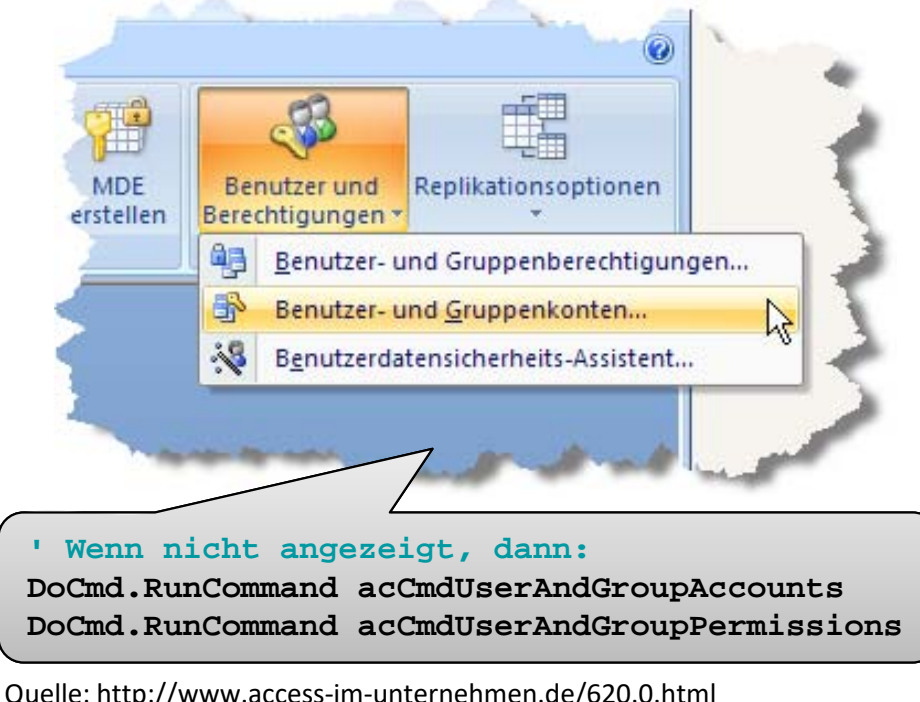

## **Schritt 5: Festlegen eines Passwortes für den Administrator**

- Altes Kennwort leer
- Neues Kennwort

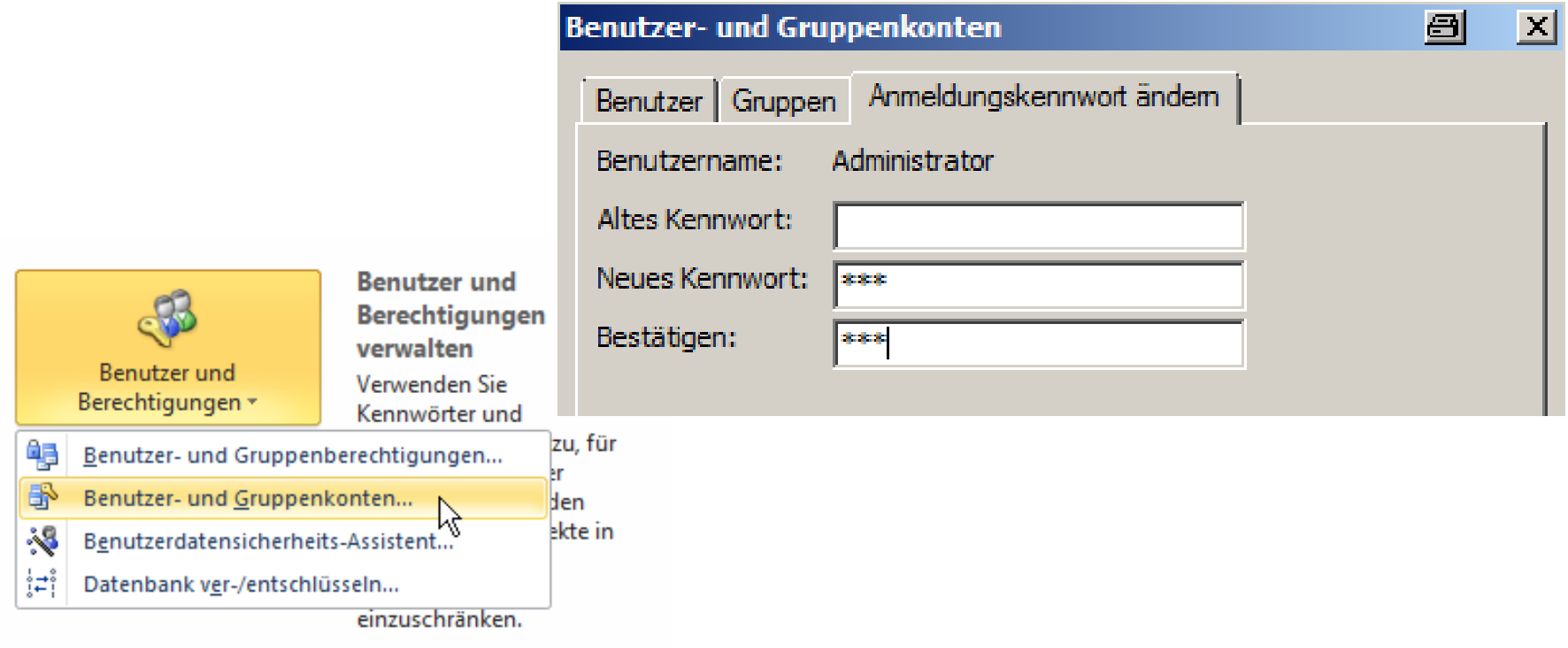

**BHT** 

### **Hinweise**

- –Passwort wird beim Öffnen **jeder** Datenbank abgefragt
- –Zu Übungszwecken einfaches Passwort (z.B. "123") verwenden
- – Löschen Sie das Passwort nach Abschluss der Übungen wieder, um den Ursprungszustand wieder herzustellen (Dialog "Benutzer und Gruppenkonten…" Registerkarte "Benutzer" Schaltfläche "Kennwort löschen").

**BHT** 

## **Schritt 6: Neue Gruppen und Benutzer über SQL DCL per ADO‐Datenbankverbindung anlegen**

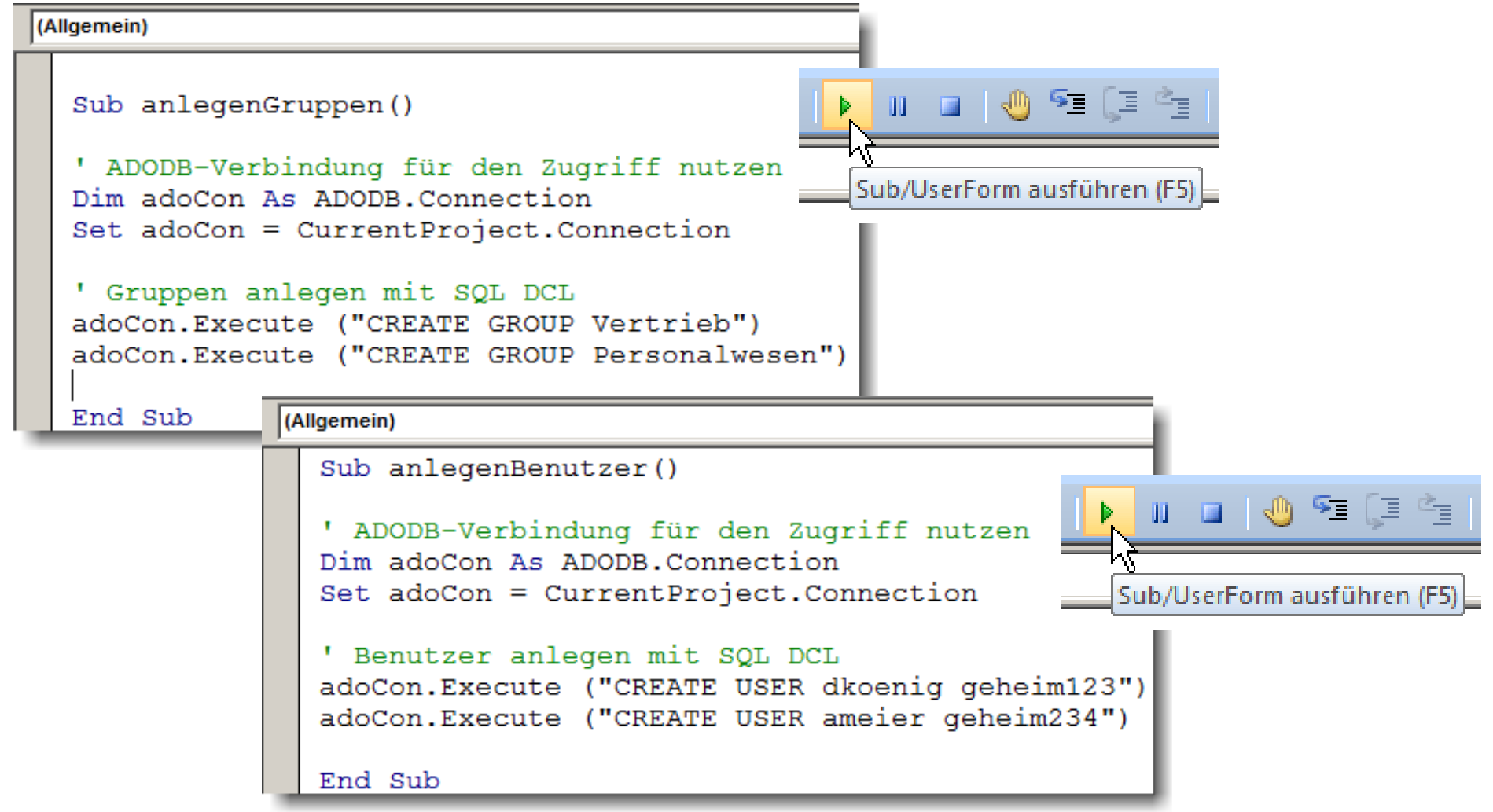

# **Schritt 7: Prüfen, ob neue Benutzer und Gruppen verfügbar**

- –Dialog "Benutzer und Gruppenkonten" öffnen
- – $-$  Einträge auf Registerkarte "Benutzer" und ggf. "Gruppen" kontrollieren
- Benutzer "ameier" und "dkoenig" sind noch keine Mitglieder von Gruppen

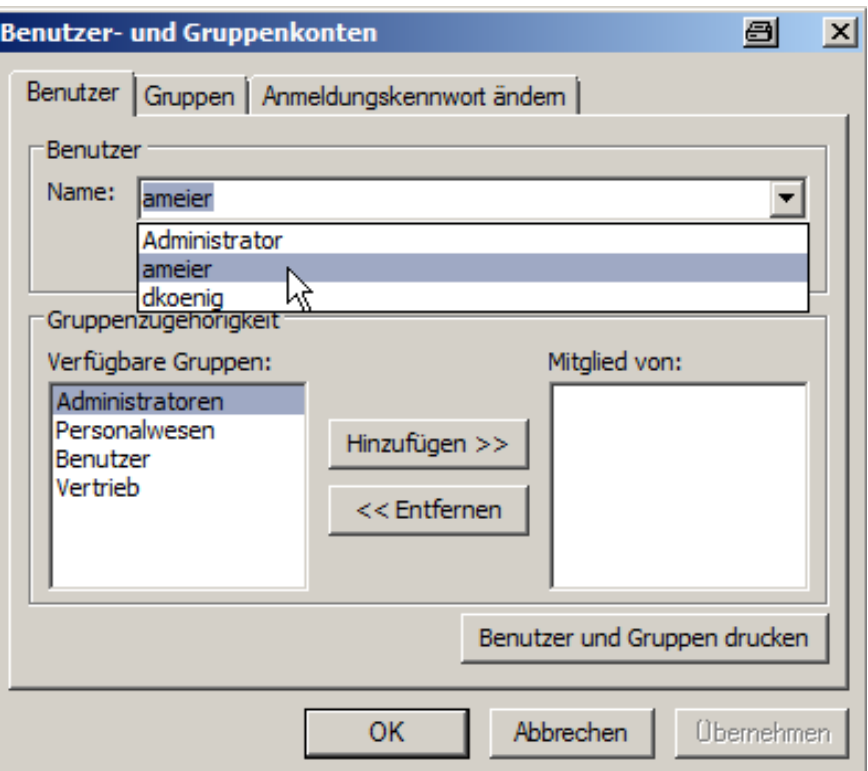

**B**<sub>H</sub>

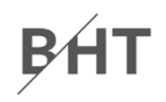

### **Schritt 8: Gruppenzugehörigkeit ändern und prüfen**

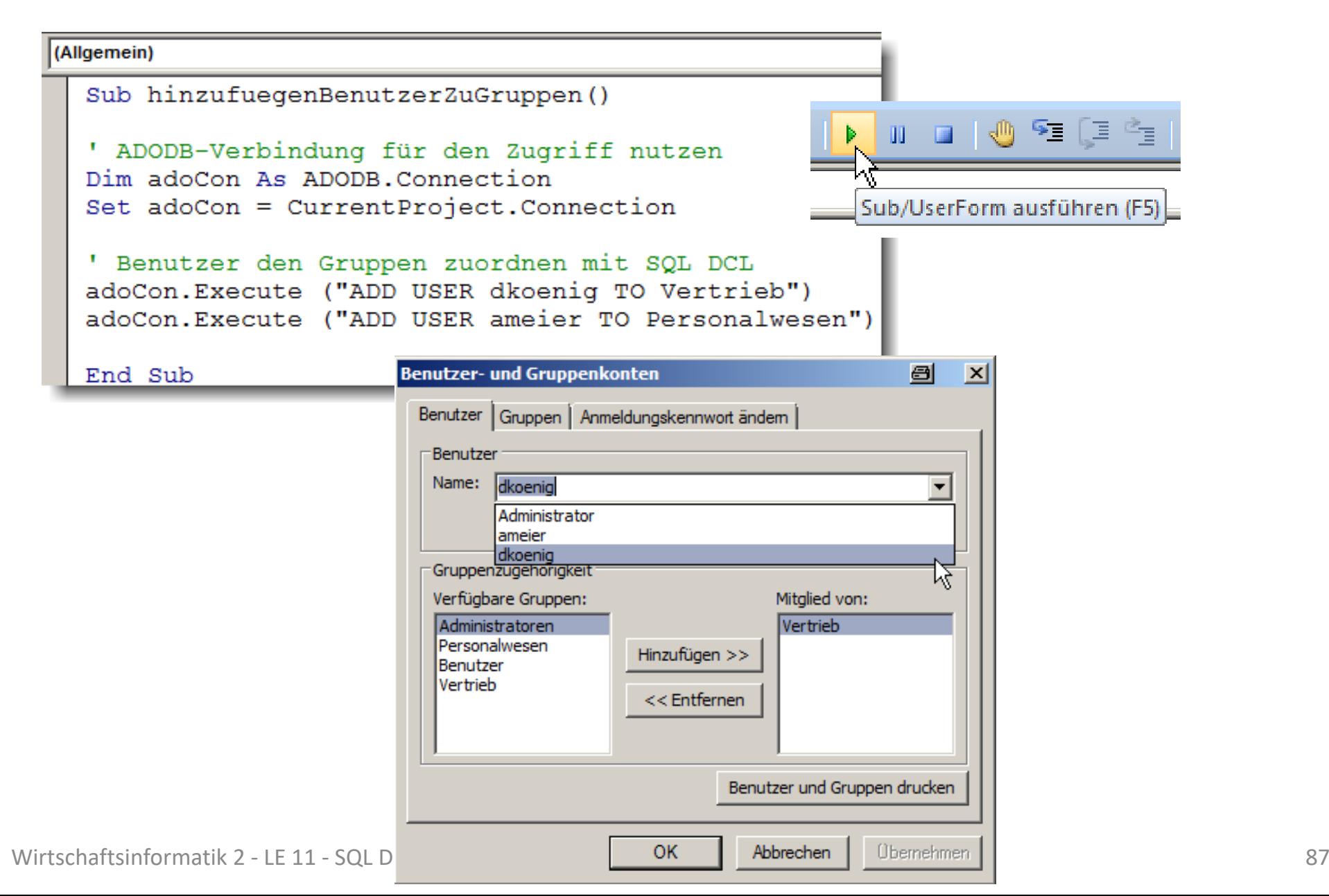

# **Benutzer und Gruppen in SQL**

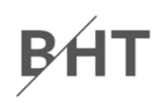

### **Anlegen von Benutzern/Gruppen**

**CREATE USER <Benutername> <Passwort>CREATE GROUP <Gruppenname>**

### **Zuordnen von Benutzern zu Gruppen**

**ADD USER <Benutername> TO <Gruppenname>**

**ADD USER <Benutername1>, <Benutername2>, ... TO <Gruppe>**

### **Entfernen von Benutzer aus Gruppen**

**DROP USER <Benutername> FROM <Gruppenname>**

### **Entfernen von Benutzern/Gruppen**

**DROP USER <Benutername>**

**DROP GROUP <Gruppenname>**

# **Aktionsmöglichkeiten**

$$
\cancel{\mathsf{P}}\acute{\mathsf{H}}\mathsf{T}
$$

# **Für Gruppen und/oder Benutzer können Aktionsmöglichkeiten eingerichtet oder entzogen werden**

–beispielsweise (MS Access)

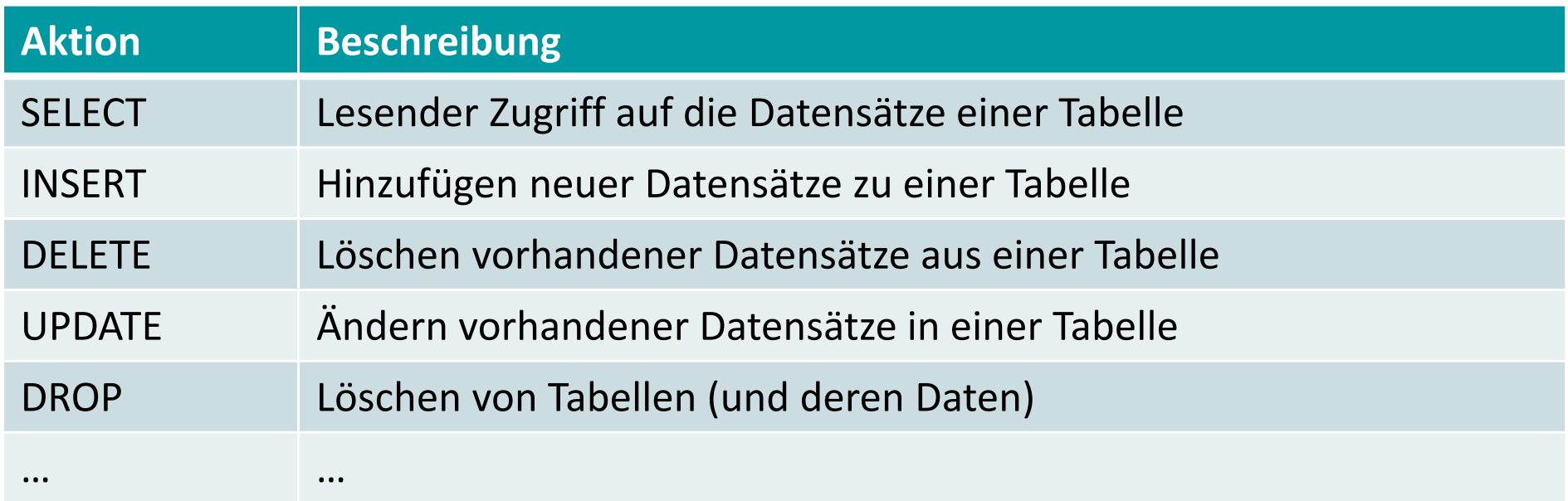

– andere Datenbanksysteme unterstützen andere/weitere Aktionsmöglichkeiten

# **Aktionsmöglichkeiten**

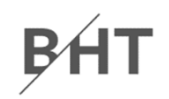

### **Festlegen von Aktionsmöglichkeiten auf Tabellen**

**GRANT <Aktionsmöglichkeit>** 

**ON TABLE <Tabellenname>** 

**TO <BenutzerOderGruppe>**

### **Entziehen von Aktionsmöglichkeiten auf Tabellen**

**REVOKE <Aktionsmöglichkeit> ON TABLE <Tabellenname>** 

**FROM <BenutzerOderGruppe>**

### **Festlegen von Aktionsmöglichkeiten auf Tabellen**

– Vertrieb darf Kunden lesen und bearbeiten

- – D. König darf (zusätzlich) Mitarbeiter lesen
- Personalwesen darf Mitarbeiter hinzufügen, bearbeiten, aber nicht löschen

**GRANT SELECT, INSERT, UPDATE, DELETE ON TABLE tblKundenTO Vertrieb**

**GRANT SELECT ON TABLE tblMitarbeiterTO dkoenig**

**GRANT SELECT, INSERT, UPDATE ON TABLE tblMitarbeiterTO Personalwesen**

# **Schritt 1: Vorhandene Aktionsmöglichkeiten einsehen**

- –Dialog "Benutzer‐ und Gruppenberechtigungen" öffnen
- – Berechtigungen für neu angelegte Benutzer und Gruppen prüfen

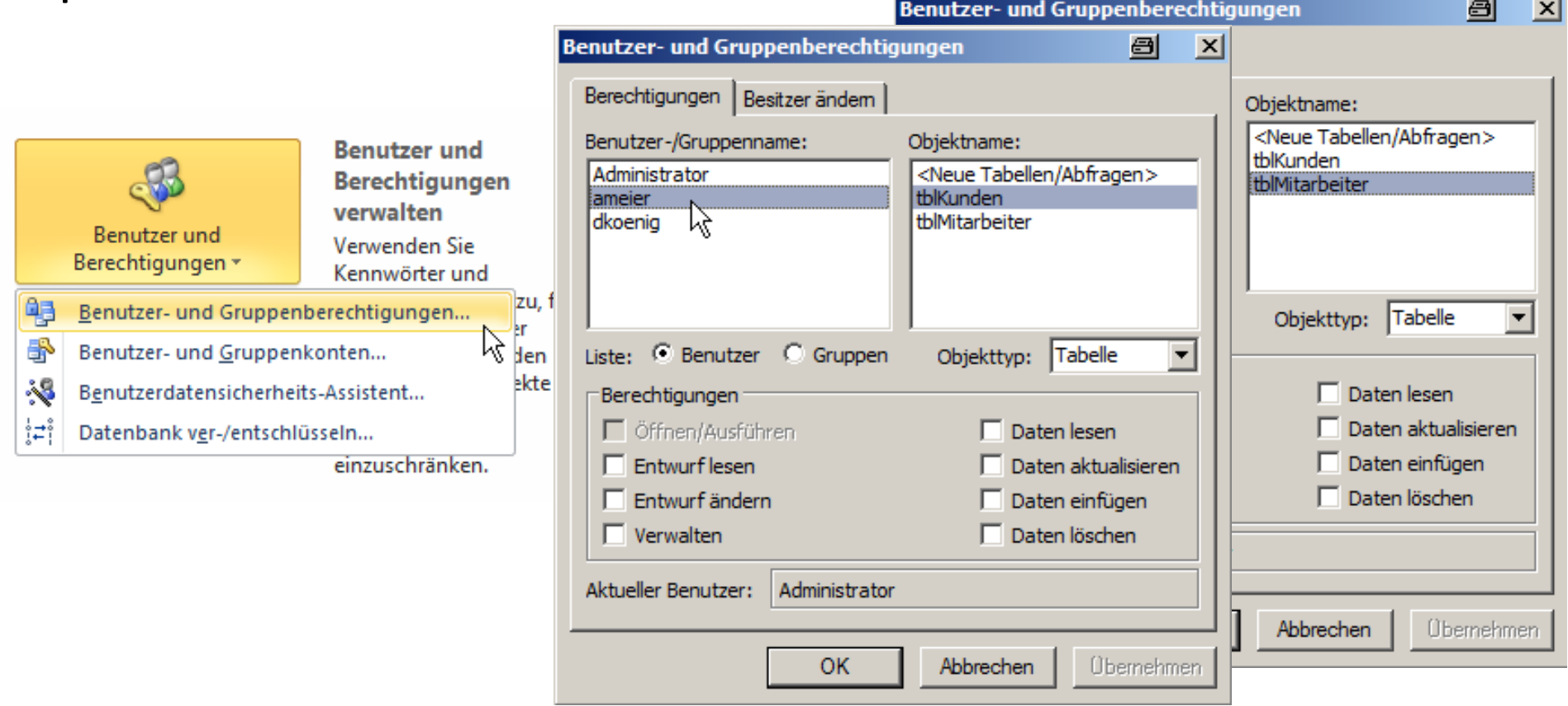

# **Schritt 1: Vorhandene Aktionsmöglichkeiten einsehen**

- –Dialog "Benutzer‐ und Gruppenberechtigungen" öffnen
- – Berechtigungen für neu angelegte Benutzer und Gruppen prüfen

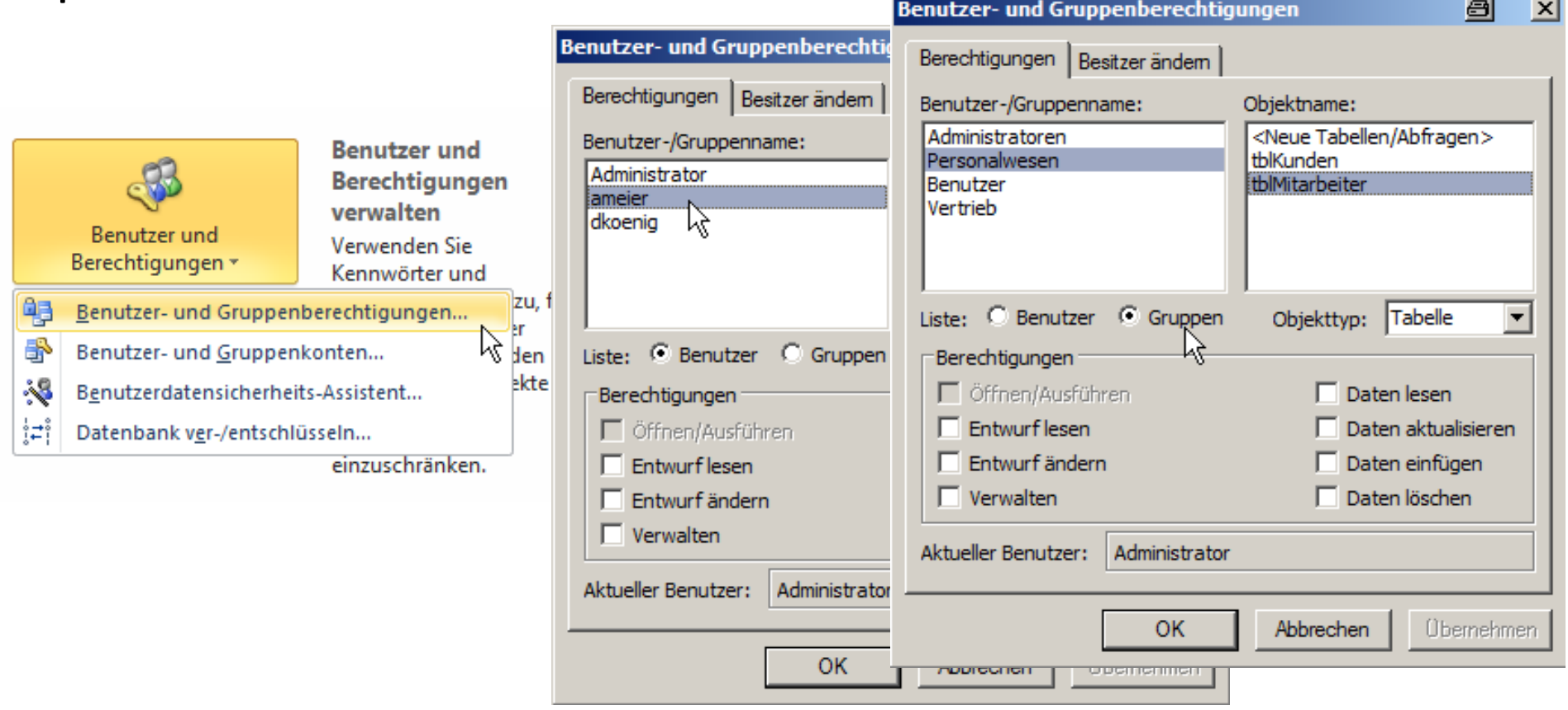

# **Schritt 2: Tabellen anlegen und füllen**

- –Tabellen "tblKunden" und "tblMitarbeiter" anlegen
- –beliebige Beispieldaten erfassen

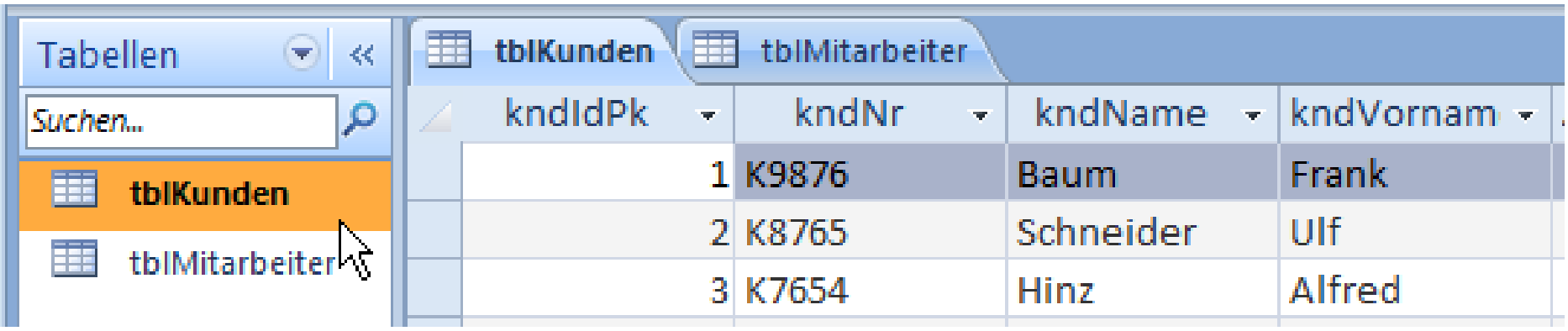

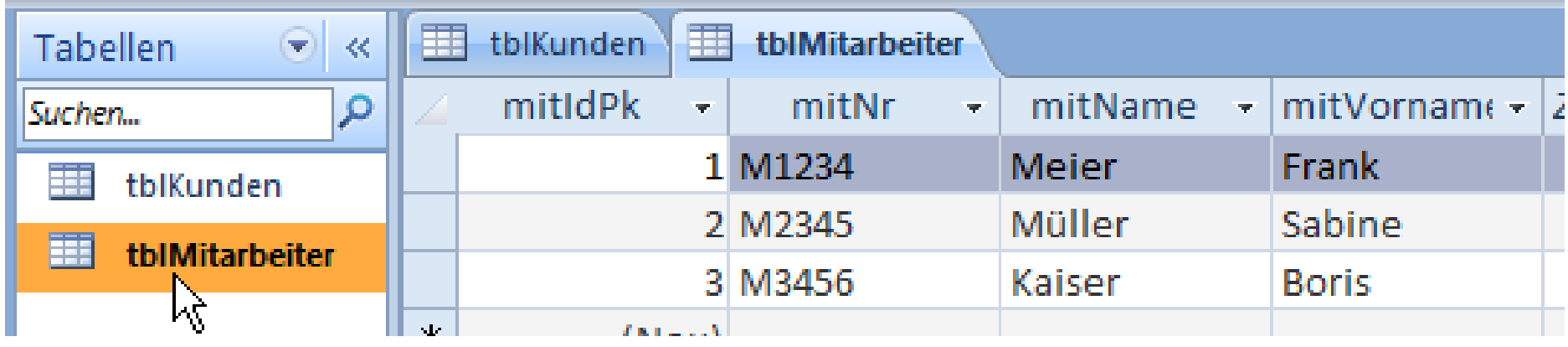

#### **Beispiel: Aktionsmöglichkeiten in Access 2003 B**<sub>H</sub>

# **Schritt 3: Aktionsmöglichkeiten einrichten, z.B.**

- – Mitglieder der Gruppe "Vertrieb" dürfen Lesen, Hinzufügen, Ändern und Löschen auf Tabelle "tblKunden"
- –Dirk König darf auch die Tabelle "tblMitarbeiter" lesen
- – Mitglieder der Gruppe "Vertrieb" dürfen Lesen, Hinzufügen, Ändern auf Tabelle "tblMitarbeiter" (aber nicht Löschen!)
- –Zugriff auf Navigationsbereich einrichten

```
(Allgemein)
                                                                    einrichtenAktionsmoeglichkeiten
 Sub einrichtenAktionsmoeglichkeiten()
 ' ADODB-Verbindung für den Zugriff nutzen
 Dim adoCon As ADODB. Connection
Set adoCon = CurrentProject.Connection
 ' Zugriffsrechte einrichten auf Tabellen mit SOL DCL
adoCon. Execute ("GRANT SELECT, INSERT, UPDATE, DELETE ON TABLE tblKunden TO Vertrieb")
adoCon. Execute ("GRANT SELECT ON TABLE tblMitarbeiter TO dkoenig")
adoCon.Execute ("GRANT SELECT, INSERT, UPDATE ON TABLE tblMitarbeiter TO Personalwesen")
<sup>1</sup> Zugriffsrechte auf Navigationsbereich einrichten
adoCon. Execute ("GRANT ALL PRIVILEGES ON TABLE MSysAccessStorage TO Vertrieb, Personalwesen")
adoCon. Execute ("GRANT ALL PRIVILEGES ON TABLE MSysObjects TO Vertrieb, Personalwesen")
 End Sub
```
## **Schritt 4: Aktionsmöglichkeiten prüfen**

– im Dialog "Benutzer‐ und Gruppenberechtigungen" die neu gesetzten Aktionsmöglichkeiten prüfen

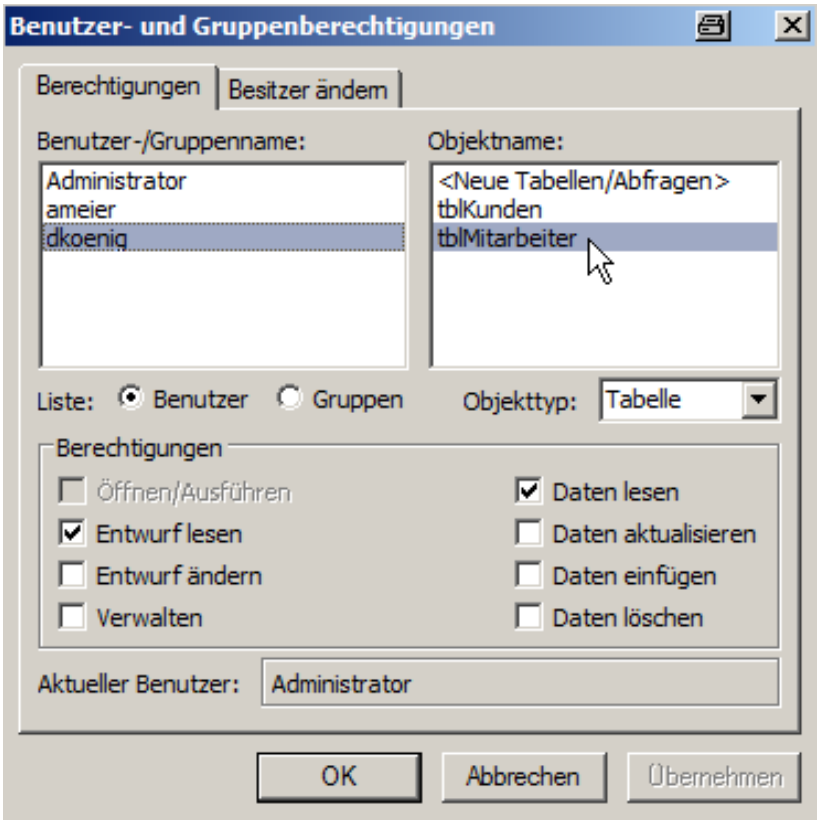

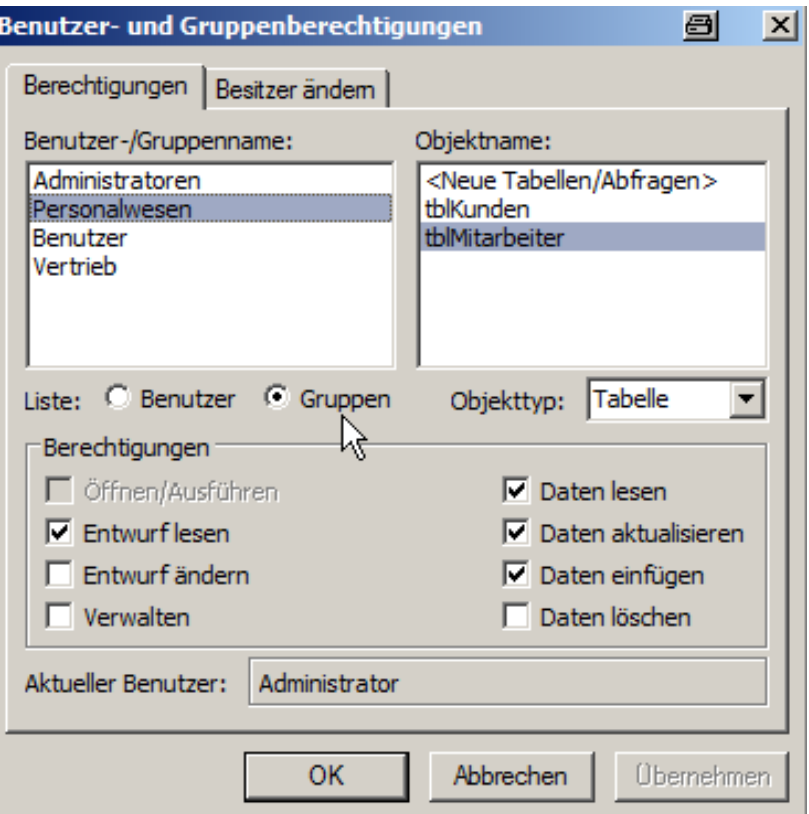

### **Schritt 5: Access neu starten und Anmelden**

- mit Benutzer "ameier"
- –mit Passwort: "geheim234"

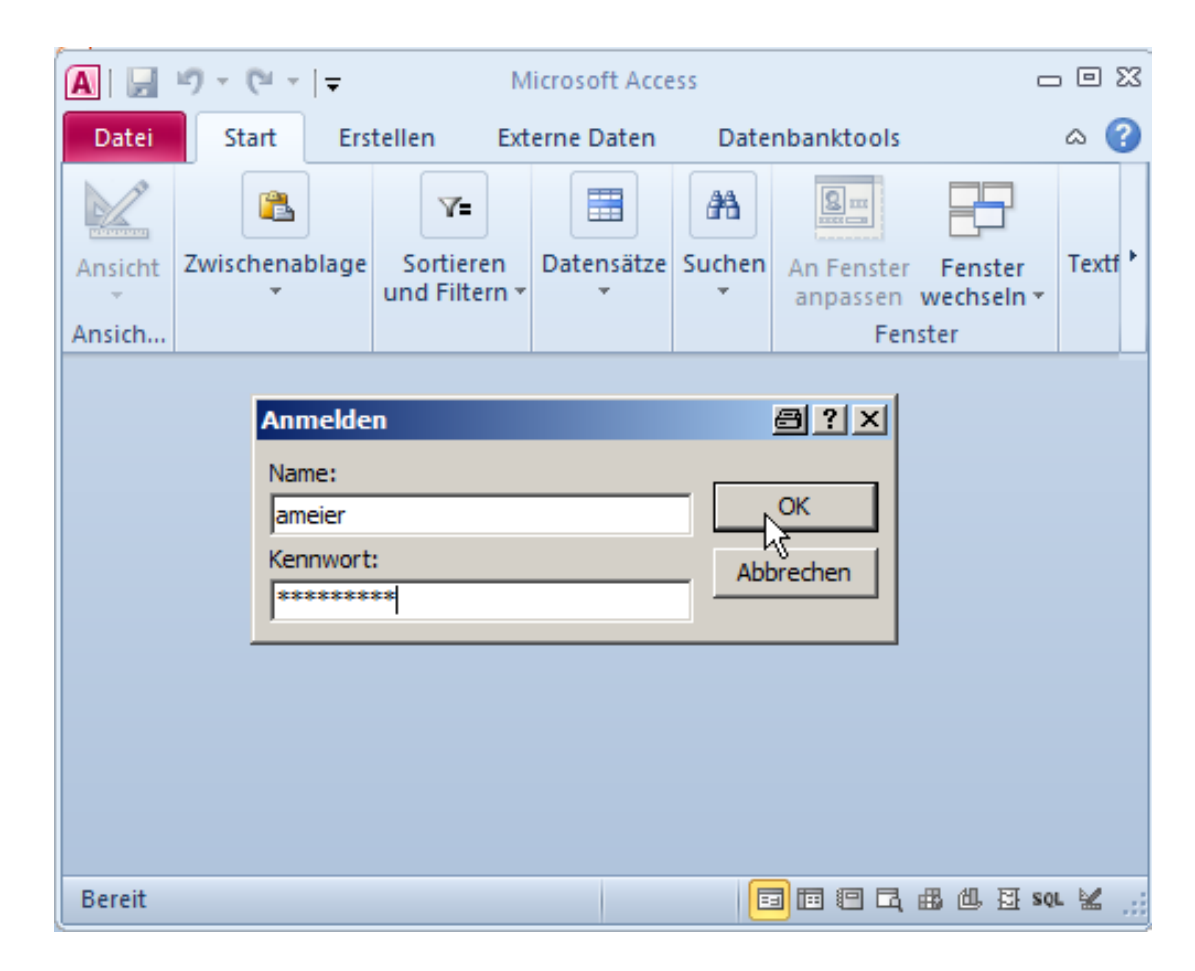

### **Beispiel: Aktionsmöglichkeiten in Access 2003** BH1

# **Schritt 6: Aktionsmöglichkeiten teste**

- Personalwesen
	- Keine Sichtbarkeit von Kundendaten
	- Anzeigen, Hinzufügen und Bearbeiten von Mitarbeitern
	- Keine Löschmöglichkeit von Mitarbeitern

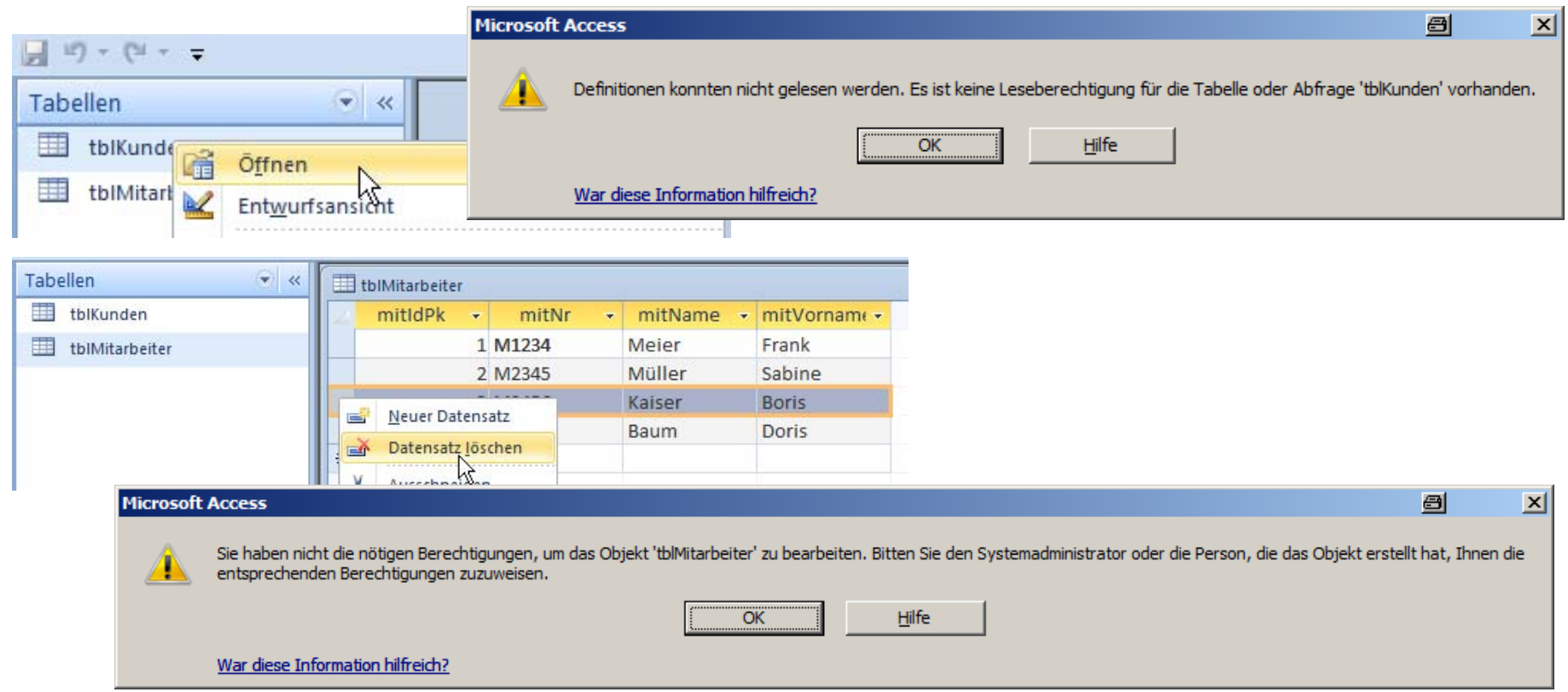

# **Aktionsmöglichkeiten**

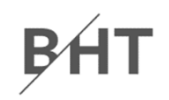

### **Festlegen von Aktionsmöglichkeiten auf Tabellen**

**GRANT <Aktionsmöglichkeit>** 

**ON TABLE <Tabellenname>** 

**TO <BenutzerOderGruppe>**

### **Entziehen von Aktionsmöglichkeiten auf Tabellen**

**REVOKE <Aktionsmöglichkeit> ON TABLE <Tabellenname>** 

**FROM <BenutzerOderGruppe>**

# **Inhalt**

### **Ziel und Einordnung Rückblicke**

# **SQL DDL zur Manipulation des Datenmodells**

- Manipulation des Datenmodells
	- Erweiterungen und Weiterentwicklung
	- Installation einer Datenbank in einer anderen Umgebung
- Manipulationsmöglichkeiten mit SQL DDL
- SQL DDL in MS Access
- – $-$  Zusammenfassung

### **SQL DCL zur Einrichtung von Zugriffsrechten**

- –– Hintergrund
- – $-$  Gruppen und Benutzer
- Festlegen von Zugriffsrechten
- SQL DCL in MS Access
- <del>katalog a katalog a katalog a</del>  $-$  Zusammenfassung

# **Ausblick**

# **Zusammenfassung**

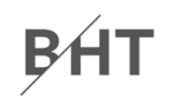

### **Schutz durch Nutzung von SQL Data Control Language**

- – $-$  Einrichten von Gruppen und Benutzern **CREATE USER/GROUP <BenutzerGruppe>**
- –– Hinzufügen von Benutzern zu Gruppen **ADD USER <Benutzer> TO <Gruppe>**
- – $-$  Einrichten von Zugriffsrechten

**GRANT <Aktionmgl>** 

- **ON TABLE <Name>**
- **TO <BenutzerOderGruppe>**
- – Entfernen der Gruppenmitgliedschaft und eines Benutzerns: **DROP**
- – Entziehen von Zugriffsrechten mit **REVOKE** (ähnlich **GRANT**)

# **Inhalt**

### **Ziel und Einordnung Rückblicke**

# **SQL DDL zur Manipulation des Datenmodells**

- Manipulation des Datenmodells
	- Erweiterungen und Weiterentwicklung
	- Installation einer Datenbank in einer anderen Umgebung
- Manipulationsmöglichkeiten mit SQL DDL
- SQL DDL in MS Access
- – $-$  Zusammenfassung

### **SQL DCL zur Einrichtung von Zugriffsrechten**

- –– Hintergrund
- – $-$  Gruppen und Benutzer
- Festlegen von Zugriffsrechten
- SQL DCL in MS Access
- <del>katalog katalog a</del>  $-$  Zusammenfassung

# **Ausblick**

# **Inhalt**

### **Ziel und Einordnung Rückblicke**

# **SQL DDL zur Manipulation des Datenmodells**

- Manipulation des Datenmodells
	- Erweiterungen und Weiterentwicklung
	- Installation einer Datenbank in einer anderen Umgebung
- Manipulationsmöglichkeiten mit SQL DDL
- SQL DDL in MS Access
- – $-$  Zusammenfassung

### **SQL DCL zur Einrichtung von Zugriffsrechten**

- –– Hintergrund
- – $-$  Gruppen und Benutzer
- Festlegen von Zugriffsrechten
- SQL DCL in MS Access
- <del>katalog katalog a</del>  $-$  Zusammenfassung

# **Ausblick**

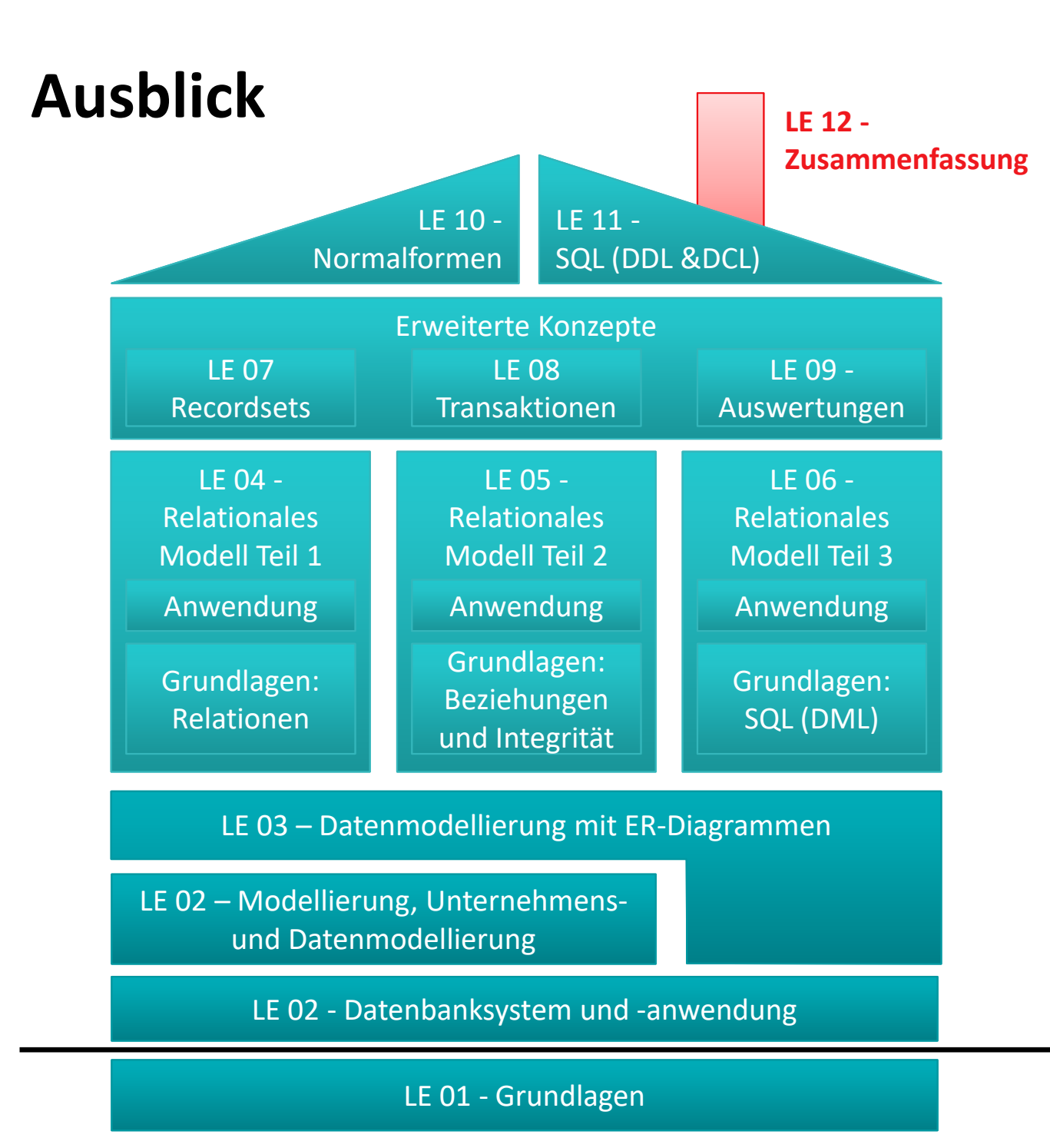

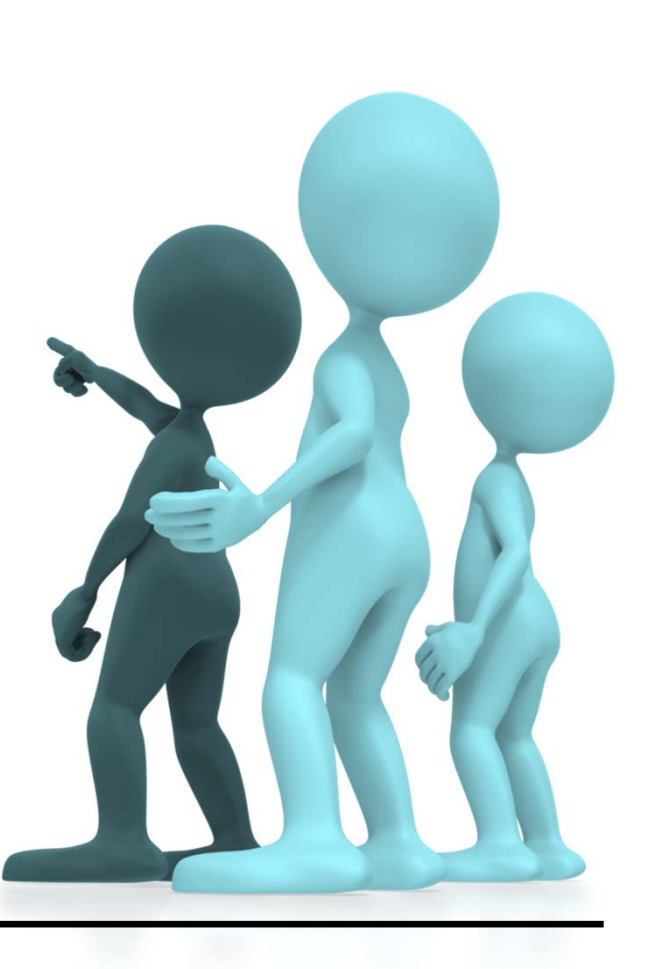

**BHT** 

# **Quellen**

**[1] "Massiver Datendiebstahl bei Schweizer Geheimdienst":** 

**http://www.silicon.de/41576696/massiver‐datendiebstahl‐beim‐schweizer‐ geheimdienst/**

**[2] "Patientendaten aus Kliniken verschwunden":** 

**http://www.welt.de/print/die\_welt/wirtschaft/article109781722/Wirtschaft‐ Kompakt‐II.html**

**[3] "Datenklau im Gesundheitsministerium"** 

**http://www.heise.de/security/meldung/Datenklau‐im‐Gesundheitsministerium‐ 1766905.html**

**[4] "Hacker stehlen Zehntausende Kreditkartendaten"** 

**http://www.welt.de/wirtschaft/webwelt/article106141798/Hacker‐stehlen‐ Zehntausende‐Kreditkartendaten.html?config=print**

**[5] "Banken ziehen mehr als 100.000 Kreditkarten aus dem Verkehr" http://www.spiegel.de/wirtschaft/service/datendiebstahl‐banken‐ziehen‐mehr‐als‐ 100‐000‐kreditkarten‐aus‐dem‐verkehr‐a‐661909‐druck.html**

**[6] "Datenklau im Gesundheitsminsterium "Neue Qualität der Spionage"" http://www.taz.de/Datenklau‐im‐Gesundheitsminsterium/!107295/**

**[7] "Benutzer und Berechtigungen in Access 2007 verwalten" http://www.access‐im‐ unternehmen.de/620.0.html**

**[8] "Tabellen von Access 2007‐ACCDBs schützen" http://www.access‐im‐ unternehmen.de/610.0.html**

**[9] "Einführung in die Sicherheit von Access 2010" http://office.microsoft.com/de‐ de/access‐help/einfuhrung‐in‐die‐sicherheit‐von‐access‐2010‐HA010341741.aspx**

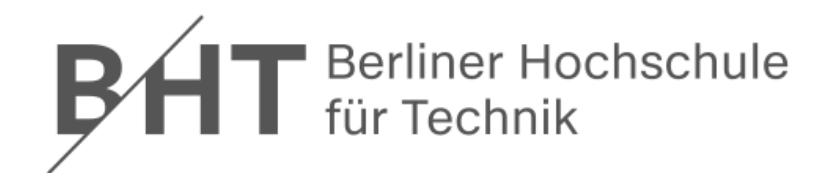

# **Wirtschaftsinformatik 2LE 11 – SQL DDL und DCL**

Prof. Dr. Thomas Offhttp://www.ThomasOff.de/lehre/beuth/wi2